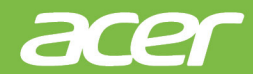

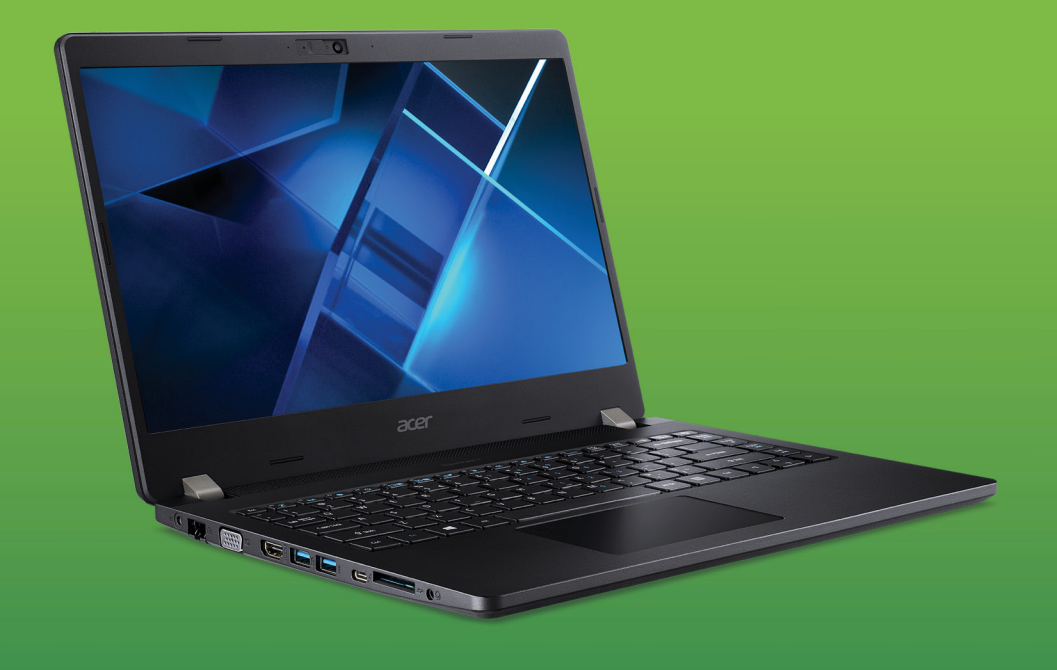

# TravelMate P2 РУКОВОДСТВО ПОЛЬЗОВАТЕЛЯ

© 2020. Все права защищены. TravelMate P2 Распространяется на: P214-53 / P214-53G Эта редакция: 09/2020

#### **Важно**

**В этом руководстве содержится фирменная информация, защищенная законами об авторских правах. Содержащаяся в этом руководстве информация может быть изменена без уведомления. Некоторые описанные в этом руководстве функции могут не поддерживаться в зависимости от версии операционной системы. Приведенные здесь изображения служат только для справки, а показанные на них информация или функции могут быть не применимы к вашему компьютеру. Группа Acer не несет ответственности за технические или редакторские ошибки или пропуски в этом руководстве.**

# **Зарегистрируйте ваш продукт Acer**

Если ваше новое устройство работает под управлением ОС Windows, то, возможно, ваш продукт был зарегистрирован автоматически во время его запуска с ОС Windows.

Для просмотра записи о вашем продукте войдите на страницу **[www.acer.com/myproducts](http://www.acer.com/myproducts)**, введя адрес эл. почты, который вы зарегистрировали для ОС Windows. (Сбросьте ваш пароль, если не знаете его.)

Если не найдете эту запись, то для регистрации выполните описанные ниже шаги.

- 1.Проверьте наличие подключения к Интернету.
- 2.Зайдите на страницу **[www.acer.com/register-product](http://www.acer.com/register-product)**.
- 3.Войдите или зарегистрируйтесь, чтобы получить ваш Acer ID.
- 4.Для регистрации вашего устройства введите его серийный номер (S/N или SNID).

Номер модели:

Серийный номер:  $\Box$ 

Дата покупки:

Место покупки:

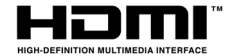

Термины HDMI и HDMI High-Definition Multimedia Interface и Логотип HDMI являются товарными знаками или зарегистрированными товарными знаками HDMI Licensing Administrator, Inc. в Соединенных Штатах и других странах.

# **СОДЕРЖАНИЕ**

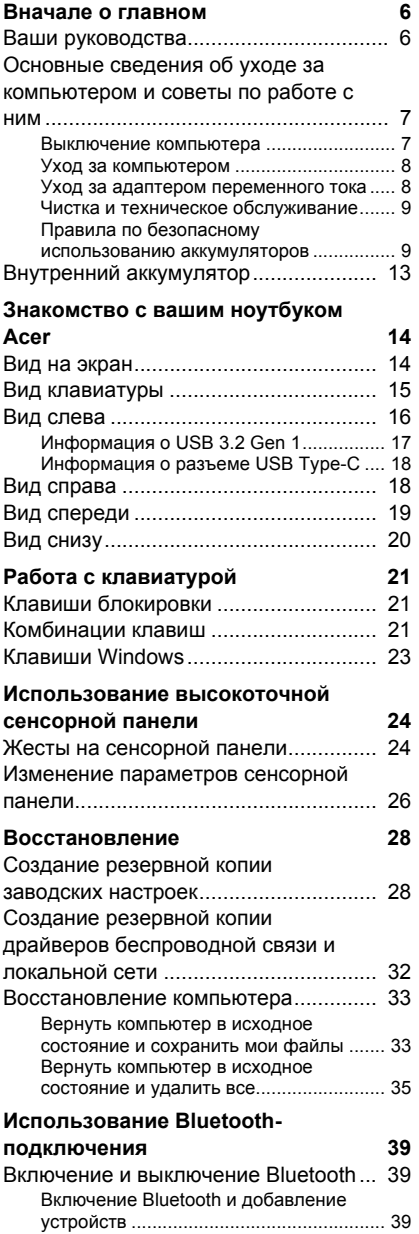

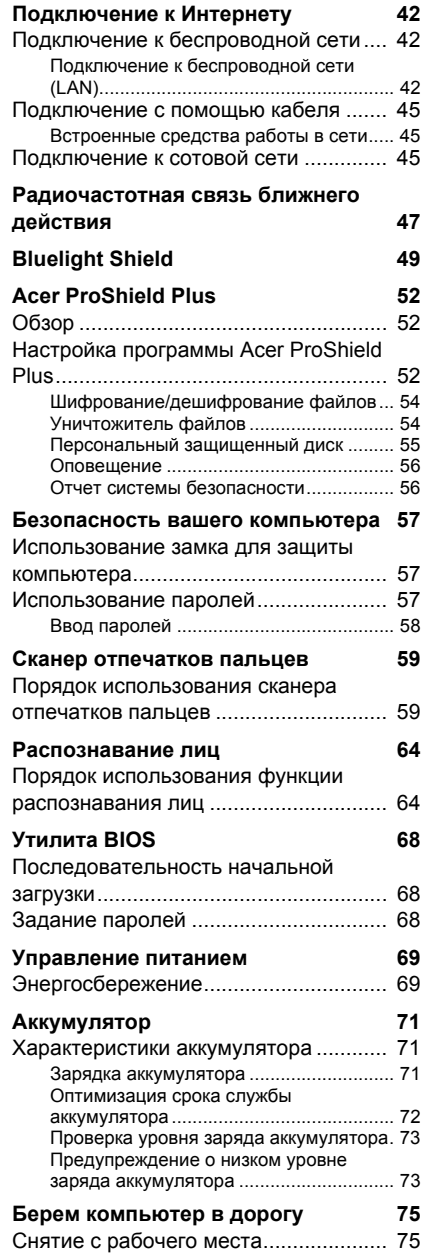

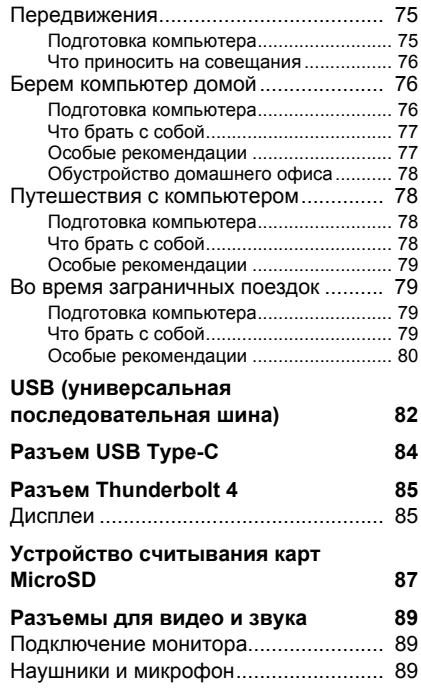

#### **[HDMI 91](#page-90-0)**

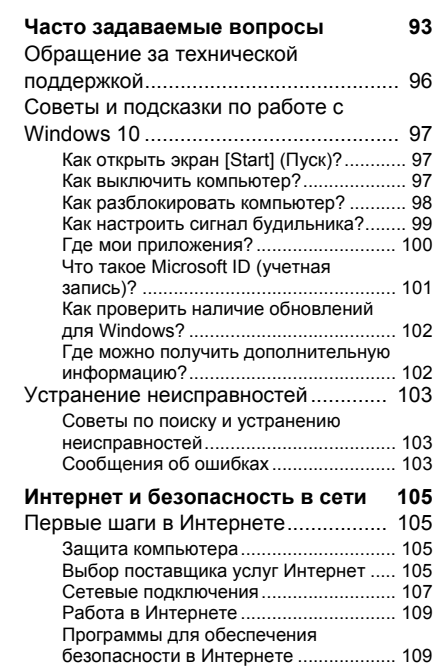

# **Начало работы...**

# **В этом разделе вы найдете следующие сведения:**

- Полезная информация об обращении с компьютером и защите вашего здоровья
- Где находятся кнопка питания, порты и разъемы
- Советы и подсказки по использовании сенсорной панели и клавиатуры
- Как создавать резервные копии для восстановления
- Инструкции по подключению к сети и использованию Bluetooth
- Информация по использованию комплектного программного обеспечения Acer

# **ВНАЧАЛЕ О ГЛАВНОМ**

<span id="page-5-0"></span>Благодарим вас за то, что для решения своих мобильных вычислительных задач вы выбрали ноутбук Acer.

## <span id="page-5-1"></span>**Ваши руководства**

Мы разработали ряд руководств, которые помогут вам в работе с ноутбуком Acer:

Прежде всего, **Руководство по установке** поможет вам настроить основные параметры компьютера.

**Краткое руководство** знакомит вас с основными характеристиками и функциями вашего нового компьютера. Дополнительные сведения о том, как с помощью компьютера можно повысить производительность работы, см. в **Руководстве пользователя**. Это руководство содержит подробные сведения о системных функциях, восстановлении данных, возможностях расширения и устранении неисправностей.

После подключения к Интернету вы сможете загрузить обновления для вашего компьютера с веб-страницы:

#### **http://go.acer.com/?id=17883**

- 1.По нажатию ссылки откроется веб-страница [Support] (Поддержка) Acer.
- 2.Прокрутите вниз до раздела *[Drivers and Manuals] (Драйверы и Руководства)* и найдите вашу модель, вставив из буфера или вручную введя серийный номер, SNID или модель продукта.
- 3.С этой страницы можно также загрузить и установить утилиту идентификации Acer, которая автоматически определит серийный номер и SNID вашего компьютера и позволит вам скопировать его в буфер обмена.
- 4.После того, как вы выберете модель вашего продукта, будет показан список всех обновлений или документов.

### <span id="page-6-0"></span>**Основные сведения об уходе за компьютером и советы по работе с ним**

### <span id="page-6-1"></span>**Выключение компьютера**

Чтобы отключить питание, выполните следующие действия:

- Используйте команду завершения работы в Windows: Нажмите *клавишу Windows* или *кнопку Windows [Start] (Пуск)*, затем выберите **[Power] (Питание)** > **[Shut down] (Завершение работы)**.
- Правой кнопкой нажмите *кнопку Windows [Start] (Пуск)* > **[Shut down or sign out] (Завершение работы или выход из системы)** > **[Shut down] (Завершение работы)**.

Если хотите ненадолго выключить питание компьютера, но не полностью завершать его работу, то переведите его в режим *[Sleep] (Сон)*, выполнив любое из следующих действий:

- Нажмите кнопку питания.
- Нажмите клавишную комбинацию для перевода в режим сна.
- Нажмите *клавишу Windows* или *кнопку Windows [Start] (Пуск)*, затем выберите **[Power] (Питание)** > **[Sleep] (Сон)**.
- Правой кнопкой нажмите *кнопку Windows [Start] (Пуск)* > **[Shut down or sign out] (Завершение работы или выход из системы)** > **[Sleep] (Сон)**.

#### **Примечание**

*Если не удается выключить питание компьютера обычным способом, то нажмите и удерживайте кнопку питания примерно десять секунд, чтобы компьютер выключился. Если вы завершили работу компьютера и хотите снова включить его, то перед повторным включением питания сделайте паузу не менее двух секунд.*

## <span id="page-7-0"></span>**Уход за компьютером**

Ваш компьютер будет хорошо служить, если за ним правильно ухаживать.

- Для питания вашего устройства используйте только адаптер, прилагаемый к вашему устройству, или адаптер, одобренный компанией Acer.
- Не подвергайте компьютер воздействию прямого солнечного света. Не размещайте его рядом с источниками тепла, такими как батарея отопления.
- Не подвергайте компьютер воздействию температур ниже 0 °С или выше 50 °C.
- Не подвергайте компьютер воздействию магнитных полей.
- Не допускайте попадание компьютера под дождь или во влажную атмосферу.
- Не проливайте воду или жидкости на компьютер.
- Не подвергайте компьютер воздействию сильных ударов или вибрации.
- Оберегайте компьютер от пыли и грязи.
- Чтобы не повредить компьютер, никогда не кладите предметы на компьютер.
- Закрывая компьютер, не хлопайте крышкой дисплея.
- Не кладите компьютер на неровную поверхность.

### <span id="page-7-1"></span>**Уход за адаптером переменного тока**

Здесь приведено несколько рекомендаций по уходу за адаптером переменного тока:

- Не подключайте к адаптеру никакие другие устройства.
- Не наступайте на шнур питания и не ставьте на него тяжелые предметы. Протяните шнур питания и кабели в том месте, где не ходят люди.
- Отсоединяя вилку шнура питания из розетки, тяните за вилку, а не за шнур.

• При использовании удлинительного шнура суммарная сила тока подключенного с его помощью оборудования не должна превышать номинального значения силы тока этого шнура. Кроме того, суммарная сила тока всех устройств, подключенных к одной розетке сетевого электропитания, не должна превышать номинал предохранителя.

### <span id="page-8-0"></span>**Чистка и техническое обслуживание**

При чистке компьютера проделайте следующие действия:

- 1.Выключите компьютер.
- 2.Отсоедините адаптер сетевого питания.
- 3.Используйте мягкую влажную ткань. Не применяйте жидкие или аэрозольные чистящие средства.

Если компьютер уронили, или он имеет видимые повреждения, или не работает нормально, то обратитесь в ближайший авторизованный сервисный центр Acer.

### <span id="page-8-1"></span>**Правила по безопасному использованию аккумуляторов**

### **Внимание**

**Для одновременной зарядки нескольких устройств в специальной зарядной стойке выбирайте хорошо вентилируемое помещение с температурой от 0 °C до 35 °C; зарядку аккумулятора нужно прекращать, когда уровень заряда достигнет 100%. Непрерывная зарядка может привести к деформации или повреждению аккумулятора/устройства.**

*Меры предосторожности при зарядке аккумуляторов*

Срок службы аккумуляторов может сократиться из-за следующих факторов:

- Продолжение зарядки аккумулятора/устройства после их зарядки до полной емкости.
- Зарядка аккумулятора/устройства при температуре выше 35 °C или ниже 0 °C.

Во избежание повреждения соблюдайте следующие меры предосторожности:

- Прекратите зарядку аккумулятора, когда уровень заряда достигнет 100%; регулярная или частая зарядка полностью заряженного аккумулятора в течение долгого времени может привести к деформации или повреждению. Советуем подзаряжать устройство при снижении заряда до уровня менее 70% емкости.
- Не заряжайте аккумулятор/устройство при температуре выше 35 °C или ниже 0 °C. Зарядка при экстремально высокой или низкой температуре может привести к деформации или повреждению аккумулятора.
- Разъем зарядки должен быть чистым и целым, его следует использовать только с зарядными устройствами Acer. Использование аккумуляторов или зарядных устройств, изготовленных не компанией Acer, может привести к повреждению продукта и сделать гарантию недействительной.
- Если собираетесь хранить устройство в течение долгого времени, то выключите устройство, отключите его от источника переменного напряжения и храните при комнатной температуре (0 °C – 35 °C) в сухом (при влажности 45% – 80%), хорошо вентилируемом помещении. Не подвергайте его воздействию прямого солнечного света, высоких температур и высокой влажности. Не оставляйте аккумулятор вашего устройства полностью разряженным в течение долгого времени, так как это может привести к деформации или повреждению аккумулятора. Советуем раз в 6 месяцев проверять и заряжать аккумулятор примерно до 50% емкости.
- ЗАРЯЖАТЬ АККУМУЛЯТОР СЛЕДУЕТ ТОЛЬКО В ЧИСТОМ, ХОРОШО ВЕНТИЛИРУЕМОМ ПОМЕЩЕНИИ.

#### **Внимание**

**При неправильном обращении с аккумулятором он может взорваться.**

**Нельзя разбирать аккумуляторы и бросать их в огонь.** 

**Не замыкайте накоротко внешние контакты, не разбивайте аккумуляторы, не прокалывайте их и т.п. Храните аккумуляторы в недоступном для детей месте.** 

**При утилизации отслуживших аккумуляторов соблюдайте местные правила.**

#### *Меры предосторожности при замене аккумулятора*

Неправильная замена аккумулятора или обращение с ним может повредить аккумулятор, вызвать его перегрев, причинить травму и создать риск возгорания или взрыва.

- Устройство со встроенным аккумулятором: Встроенный аккумулятор нужно заменять в авторизованном сервисном центре. Не пытайтесь самостоятельно заменить или извлечь аккумулятор.
- Устройство со съемным аккумулятором: Для замены аккумулятора нужно использовать только аккумулятор, одобренный компаний Acer. Не меняйте аккумулятор на любой другой неодобренный аналог.

В этом ноутбуке используется аккумулятор на основе лития. Не пользуйтесь им в местах, где очень сыро, высокая влажность или там, где возможна коррозия. Не помещайте, не храните и не оставляйте ноутбук рядом с источником тепла, в местах с высокой температурой, под прямыми лучами солнца, в микроволновой печи или в контейнере под давлением, не подвергайте его воздействию температуры выше 50 °C.

Несоблюдение этих рекомендаций может привести к утечке электролита из аккумулятора, нагреву, взрыву или возгоранию, а также причинить травму и/или вред здоровью. Не протыкайте, не вскрывайте и не разбирайте корпус аккумулятора. Если на кожу попадет электролит, вытекший из аккумулятора, то тщательно промойте кожу водой и немедленно обратитесь за медицинской помощью. По соображениям безопасности и чтобы продлить срок

службы аккумулятора его заряд не производится при температуре ниже 0 °C и выше 35 °C.

Полная эффективность нового аккумулятора достигается после двух или трех полных циклов зарядки и разрядки. Аккумулятор рассчитан на несколько сотен циклов зарядки и разрядки, но со временем его работоспособность ухудшается. Если время работы от аккумулятора заметно сократится по сравнению с обычным, то купите новый аккумулятор у авторизованного продавца.

Используйте аккумулятор только по назначению. Запрещается использовать поврежденный аккумулятор или зарядное устройство. Не замыкайте контакты аккумулятора. При соприкосновении металлических предметов, таких как монеты, скрепки или авторучки, с положительным и отрицательным выводами аккумулятора, может произойти короткое замыкание. (Контакты аккумулятора выполнены в виде металлических полосок.) Это может произойти, например, если носить запасной аккумулятор в кармане или сумке. Замыкание контактов аккумулятора может привести к повреждению аккумулятора или контактирующего с ним предмета.

Емкость и срок службы аккумулятора снижаются при его хранении при высокой или низкой температуре, например в закрытом автомобиле зимой или летом. Старайтесь хранить аккумулятор при температуре от 15 °C до 25 °C. Устройство с нагретым или охлажденным аккумулятором может не работать в течение некоторого времени, даже если аккумулятор заряжен полностью. Эффективность работы аккумулятора особенно значительно падает при температурах значительно ниже нуля.

Не бросайте аккумулятор в огонь, так как он может взорваться. Они также могут взорваться при повреждении. Аккумуляторы следует утилизировать в соответствии с местными правилами. Сдавайте аккумуляторы на переработку, если это возможно. Не выбрасывайте аккумулятор вместе с бытовым мусором.

Работающий аккумулятор может вызывать помехи в работе беспроводных устройств, что повлияет на их производительность.

### **Примечание**

*Сопроводительные документы на аккумулятор см. на сайте www.acer.com.*

# <span id="page-12-0"></span>**Внутренний аккумулятор**

- Не пытайтесь самостоятельно заменять встроенный аккумулятор; для замены аккумулятора обращайтесь в авторизованный сервисный центр Acer.
- Заряжайте аккумулятор согласно инструкциям, приведенным в документации на продукт.

# <span id="page-13-0"></span>**ЗНАКОМСТВО С ВАШИМ НОУТБУКОМ ACER**

Теперь, когда вы выполнили настройки, как показано в Руководстве по установке, давайте поближе познакомимся с вашим новым компьютером Acer.

# <span id="page-13-1"></span>**Вид на экран**

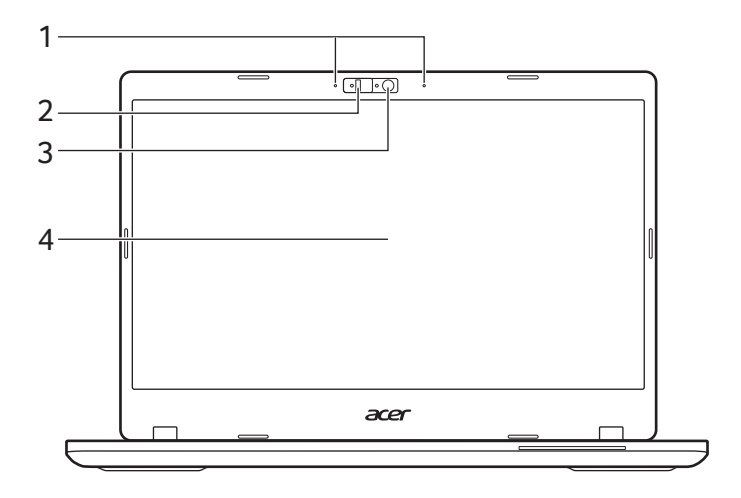

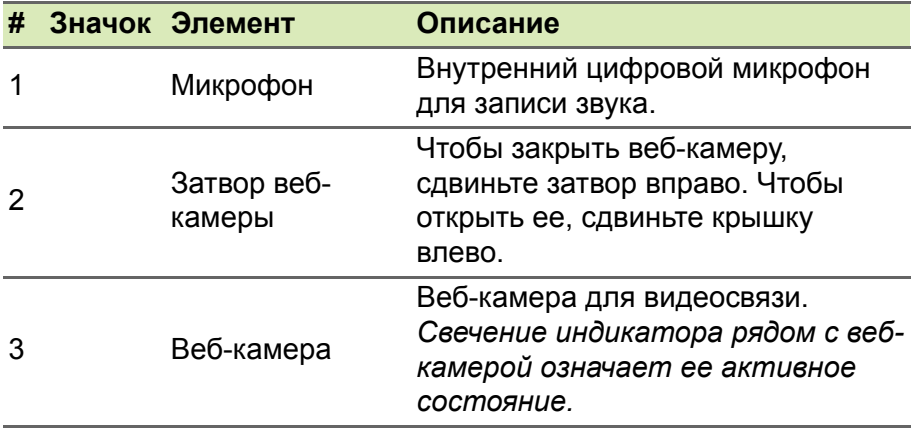

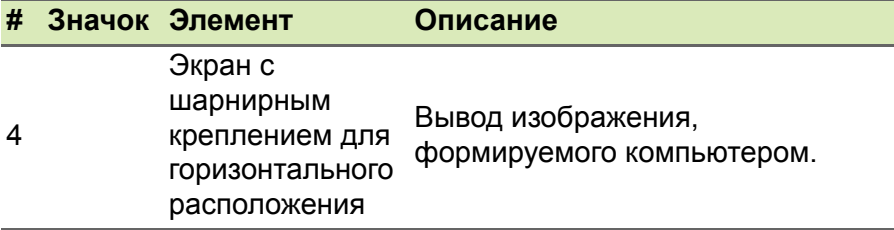

# <span id="page-14-0"></span>**Вид клавиатуры**

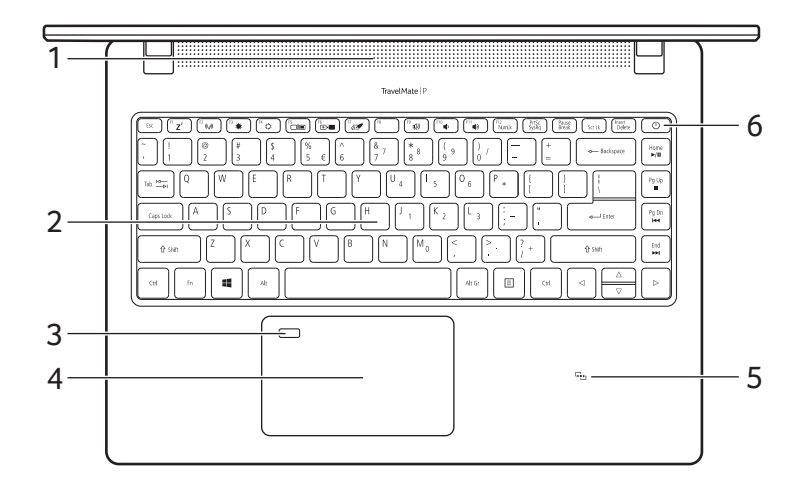

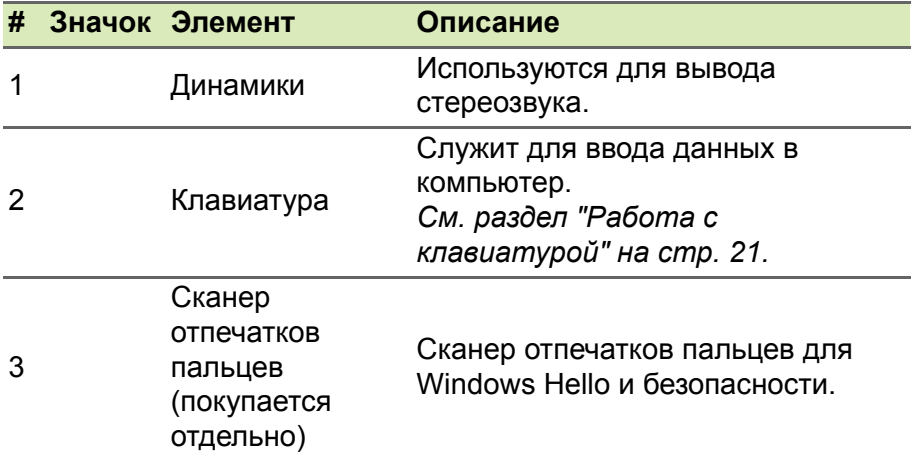

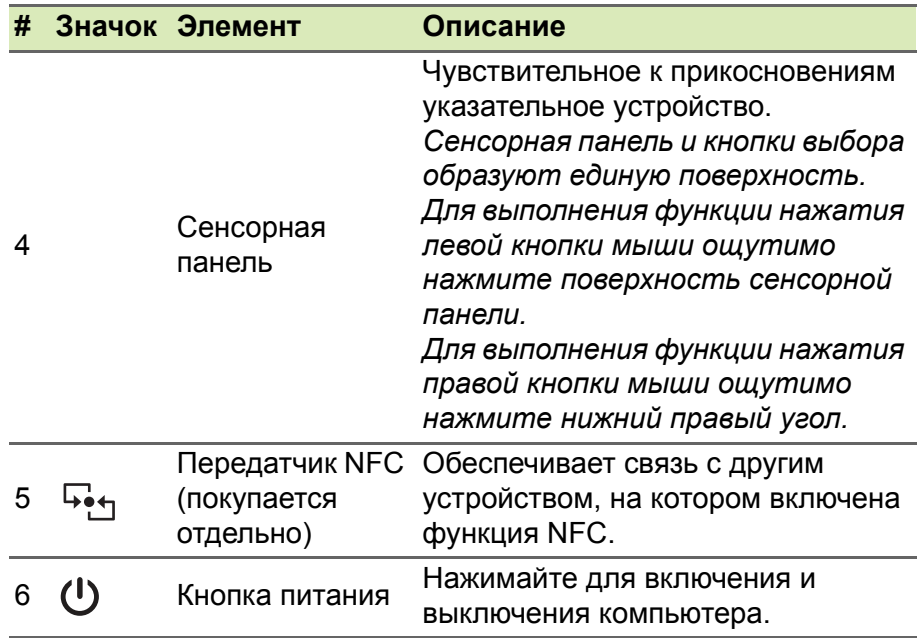

# <span id="page-15-0"></span>**Вид слева**

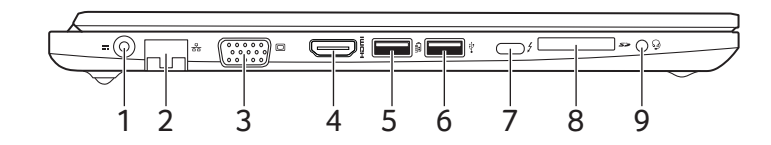

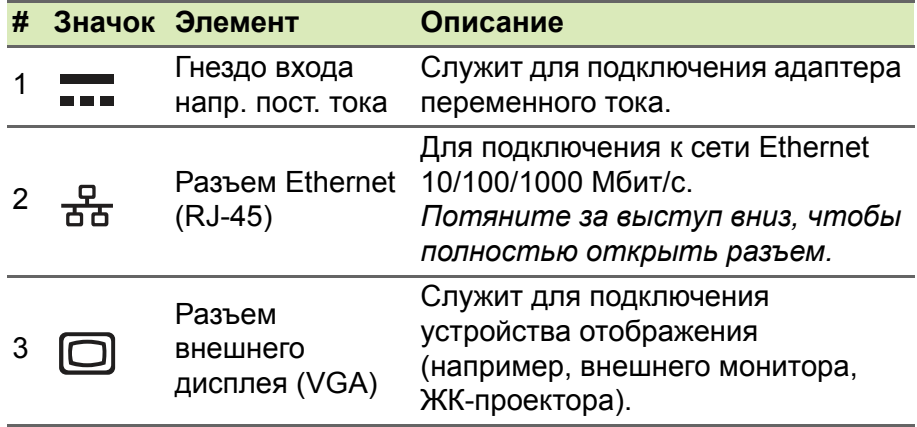

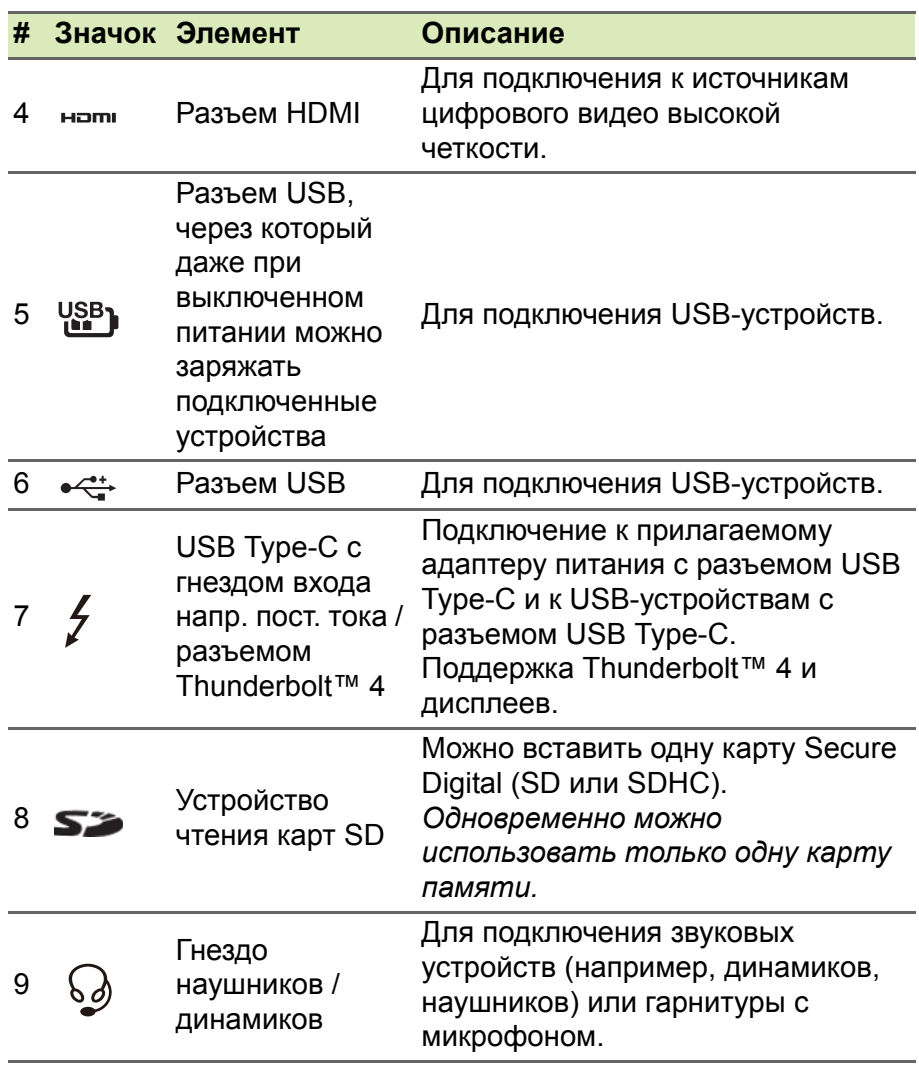

# <span id="page-16-0"></span>**Информация о USB 3.2 Gen 1**

- Разъемы стандарта USB 3.2 Gen 1 имеют синий цвет.
- Совместим с устройствами с разъемами USB 3.2 Gen 1 и предыдущих стандартов.
- Для обеспечения оптимальной производительности используйте устройства, сертифицированные по стандарту USB 3.2 Gen 1.
- Соответствует стандарту USB 3.2 Gen 1 (SuperSpeed USB).

### <span id="page-17-0"></span>**Информация о разъеме USB Type-C**

- USB 3.2 Gen 2 со скоростью передачи до 10 Гбит/с.
- Поддержка вывода звука/видео через разъем DisplayPort™.
- Совместимость с Thunderbolt™ 4
- Выдает до 3 A при 5 В пост. тока для зарядки через разъем USB.
- Вход напр. пост. тока: требуется адаптер питания или источник питания, обеспечивающий 60 Вт при 5, или 9, или 15, или 20 В. Для оптимальной производительности используйте сертифицированный адаптер питания Acer или USBаккумулятор.

# <span id="page-17-1"></span>**Вид справа**

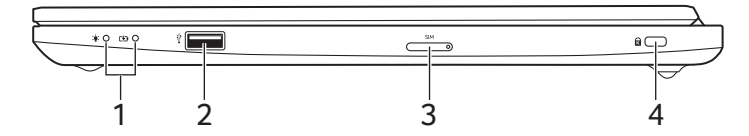

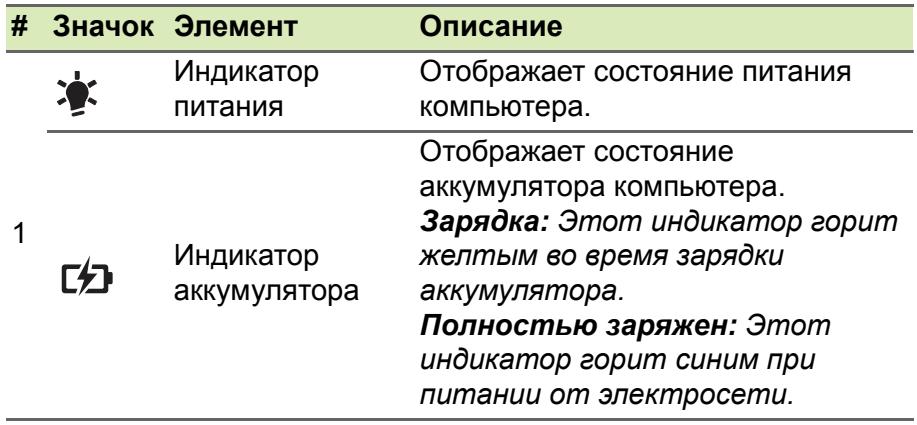

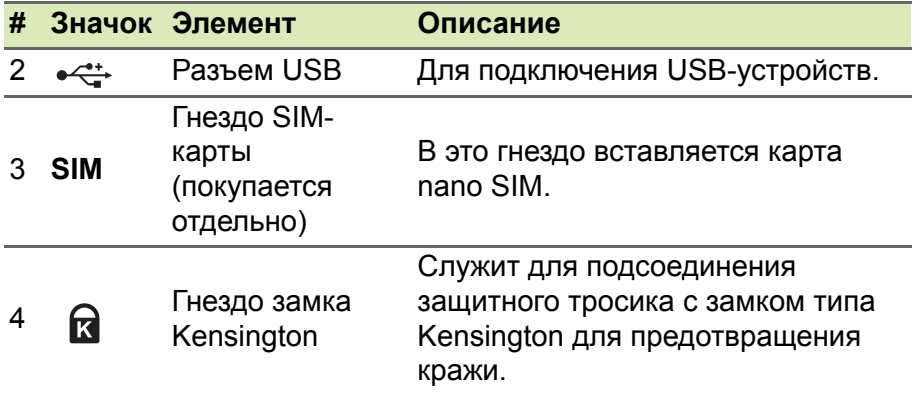

# <span id="page-18-0"></span>**Вид спереди**

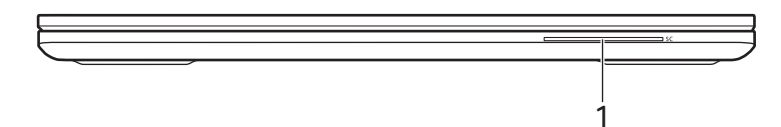

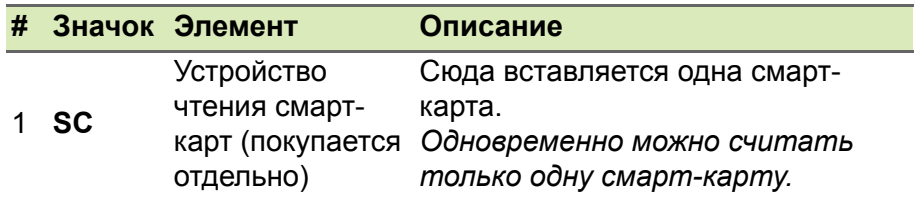

# <span id="page-19-0"></span>**Вид снизу**

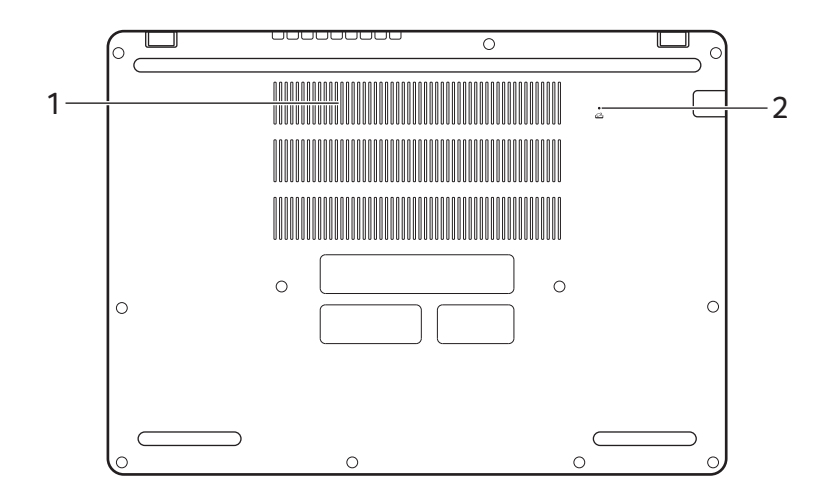

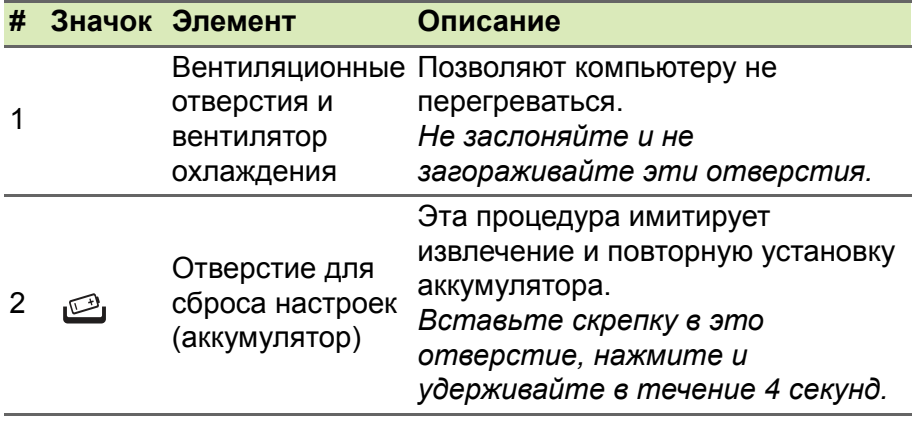

# **РАБОТА С КЛАВИАТУРОЙ**

<span id="page-20-0"></span>На клавиатуре расположены полноразмерные клавиши, цифровая клавишная панель, отдельные клавиши управления курсором, клавиши блокировки, клавиши Windows и "горячие" клавиши.

# <span id="page-20-1"></span>**Клавиши блокировки**

На клавиатуре есть клавиши блокировки, которые можно использовать для включения и отключения функций клавиатуры.

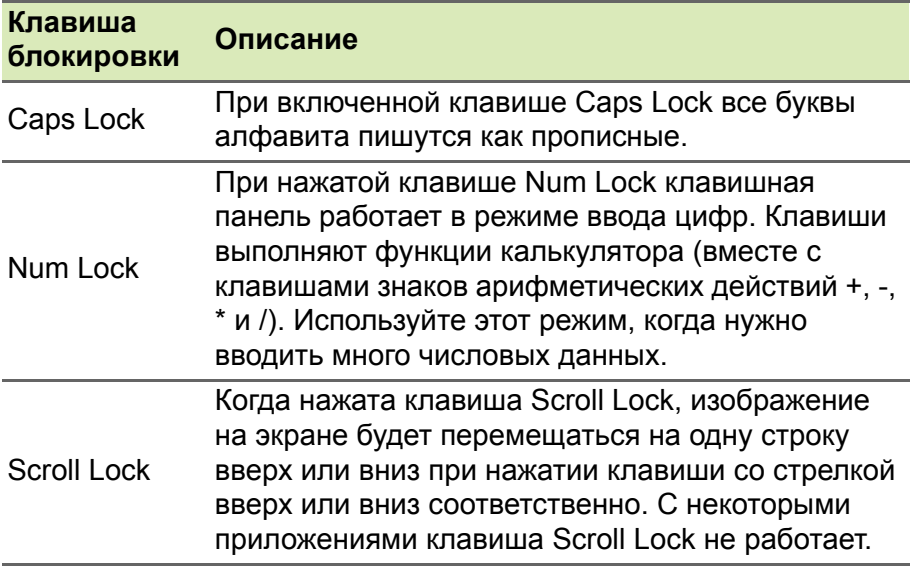

## <span id="page-20-2"></span>**Комбинации клавиш**

Для использования комбинации клавиш сначала нажмите клавишу Fn и затем, не отпуская ее, нажмите вторую клавишу этой комбинации.

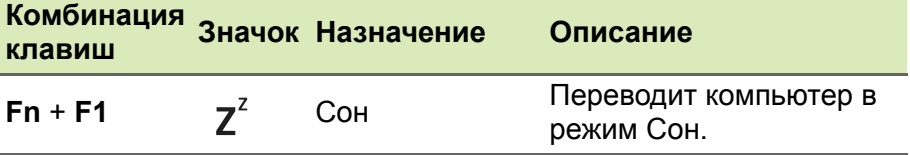

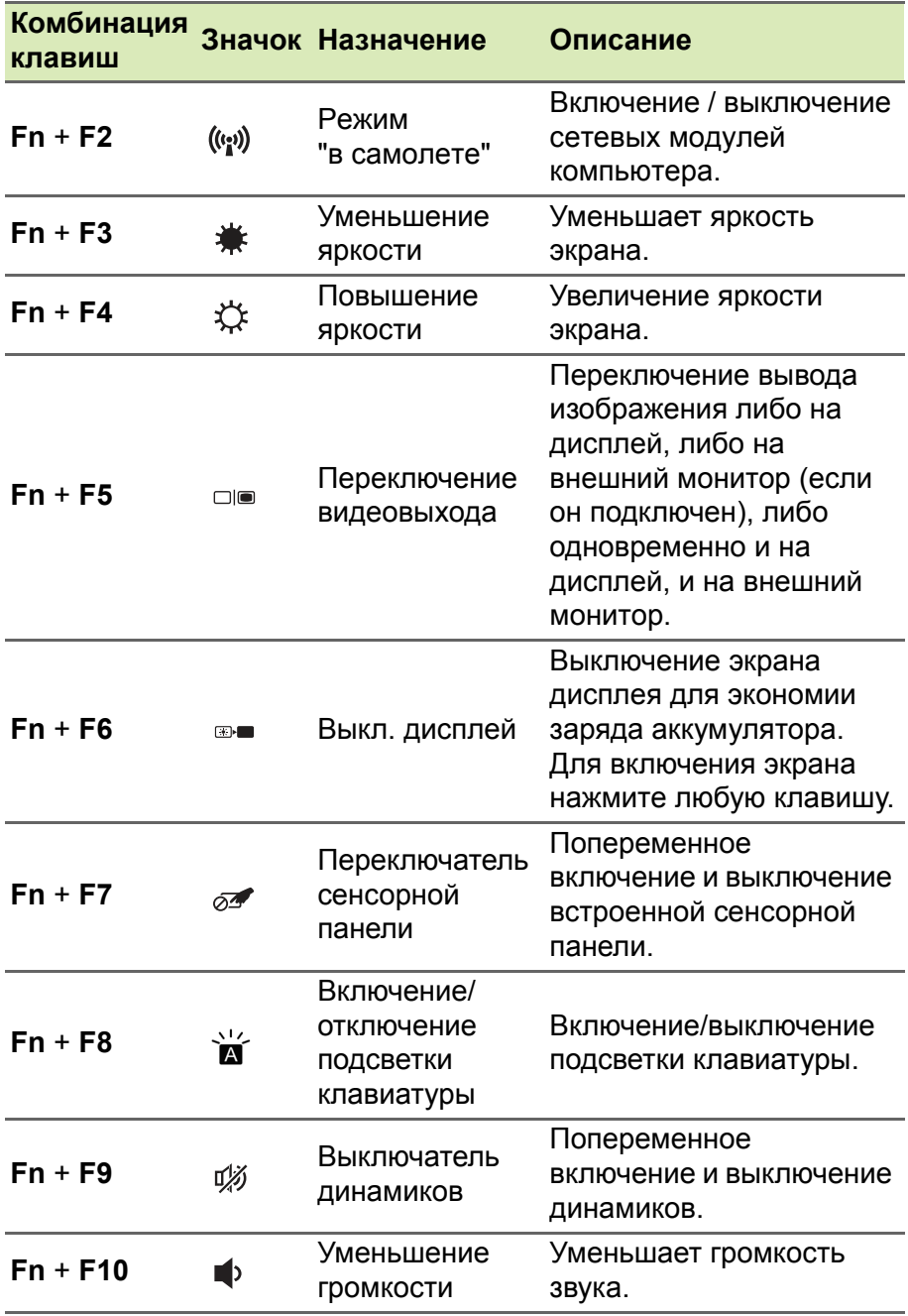

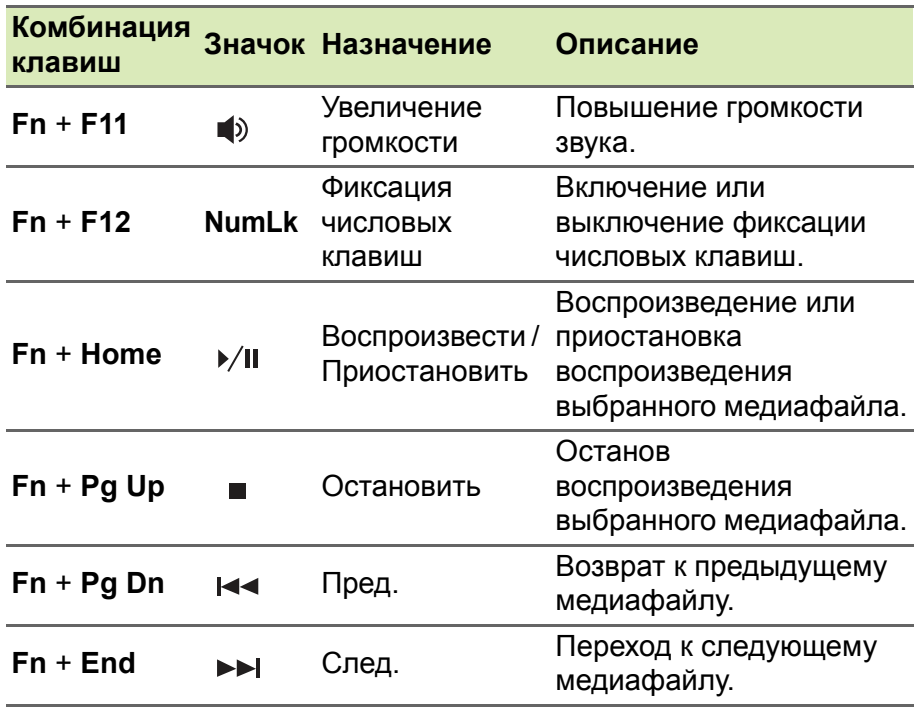

# <span id="page-22-0"></span>**Клавиши Windows**

На клавиатуре есть две клавиши, которые выполняют функции, связанные с Windows.

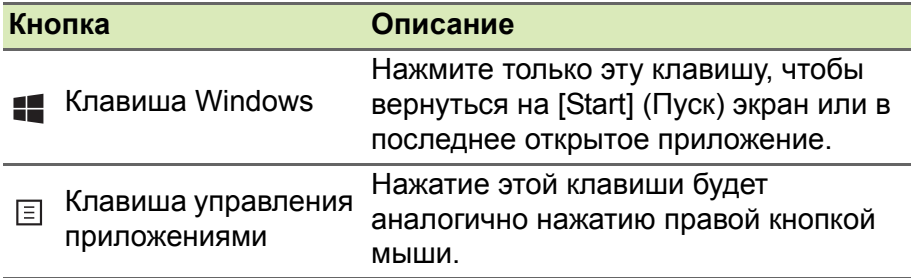

# <span id="page-23-0"></span>**ИСПОЛЬЗОВАНИЕ ВЫСОКОТОЧНОЙ СЕНСОРНОЙ ПАНЕЛИ**

Сенсорная панель служит для управления перемещением стрелки (или курсора) по экрану. При проведении пальца по сенсорной панели курсор повторяет траекторию перемещения пальца. Высокоточная сенсорная панель (Precision Touchpad, PTP) обеспечивает более единообразное, плавное и точное управление с сенсорной панели. Многие приложения поддерживают управление жестами одним или несколькими пальцами на высокоточной сенсорной панели, но некоторые жесты могут не поддерживаться теми или иными приложениями или программами, которые вы используете.

# <span id="page-23-1"></span>**Жесты на сенсорной панели**

### **Сдвиг одним пальцем**

Для перемещения курсора двигайте пальцем по сенсорной панели.

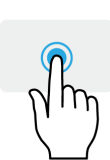

**Нажатие** или **касание одним пальцем** Нажмите сенсорную панель или слегка коснитесь ее пальцем, чтобы "щелчком" выбрать элемент или запустить его. Для "двойного щелчка" нужно быстро дважды коснуться сенсорной панели.

### **Нажатие двумя пальцами**

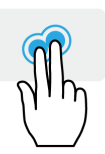

Чтобы сымитировать нажатие правой кнопки мыши  $\phi$ , слегка нажмите сенсорную панель двумя пальцами. На *[Start] (Пуск)* экране этим жестом поочередно выбираются команды приложения. В большинстве приложений этим жестом открывается контекстное меню, относящееся к выбранному элементу.

### **Сдвиг двумя пальцами**

чтобы быстро прокрутить веб-страницы, документы или списки воспроизведения, поместите два пальца на сенсорную панель и сдвигайте в любом направлении.

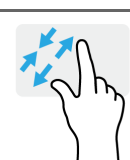

### **Сведение или разведение двух пальцев ("щипки")** увеличение или уменьшение масштаба фотографий,

карт и документов "щипками" двумя пальцами.

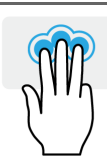

#### **Нажатие тремя пальцами** Несильно нажмите сенсорную панель тремя пальцами, чтобы открыть *[Search Windows] (Поиск в Windows)*.

### **Проведите тремя пальцами**

Проведите тремя пальцами по сенсорной панели.

- Проведите вверх, чтобы открыть *[Task View] (Представление задач)*. Поместите курсор над окном и нажмите сенсорную панель, чтобы выбрать это окно, либо проведите вниз, чтобы закрыть *[Task View] (Представление задач)*.
- Проведите вниз, чтобы свернуть все открытые окна и показать *[Desktop] (Рабочем столе)*; проведите вниз, вверх, чтобы развернуть свернутые окна.
- Проводите влево или вправо для переключения между открытыми окнами.

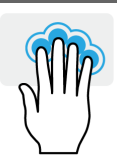

**Нажатие четырьмя пальцами** Слегка коснитесь сенсорной панели четырьмя пальцами, чтобы открыть *[Action Center] (Центр уведомлений)*.

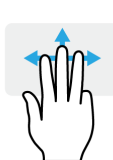

### **Проведите четырьмя пальцами**

Проведите четырьмя пальцами по сенсорной панели.

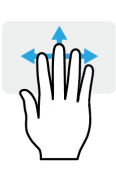

- Проведите вверх, чтобы открыть *[Task View] (Представление задач)*. Поместите курсор над окном и нажмите сенсорную панель, чтобы выбрать это окно, либо проведите вниз, чтобы закрыть *[Task View] (Представление задач)*.
- Проведите вниз, чтобы свернуть все открытые окна и показать *[Desktop] (Рабочем столе)*; проведите вверх, чтобы развернуть свернутые окна.

У высокоточной сенсорной панели есть дополнительные технологичные функции, помогающие распознавать и предотвращать непреднамеренные (случайные) жесты, касания и управление указателем.

### **Примечание**

*Сенсорная панель чувствительна к движению пальцев; чем легче прикосновение, тем точнее реакция. Следите за тем, чтобы сенсорная панель и ваши пальцы были сухими и чистыми.*

# <span id="page-25-0"></span>**Изменение параметров сенсорной панели**

Чтобы изменить параметры сенсорной панели в соответствии с вашим личными требованиями, выполните следующее.

1.В нижнем правом углу экрана на панели значков нажмите значок *[Notifications] (Уведомления)*, чтобы открыть панель *[Notifications] (Уведомления)*.

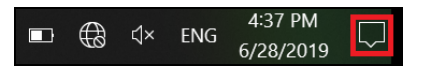

2.Выберите **[All settings] (Все параметры)**.

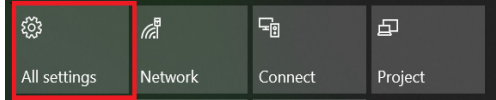

3.Выберите **[Devices] (Устройства)** > **[Touchpad] (Сенсорная панель)**.

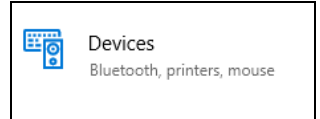

4.Здесь можно регулировать параметры так, как вам нужно. Если предпочитаете пользоваться мышью, то можете выключить сенсорную панель. Либо можете настроить чувствительность сенсорной панели в соответствии со своими потребностями. Прокрутите вниз, чтобы посмотреть дополнительные параметры.

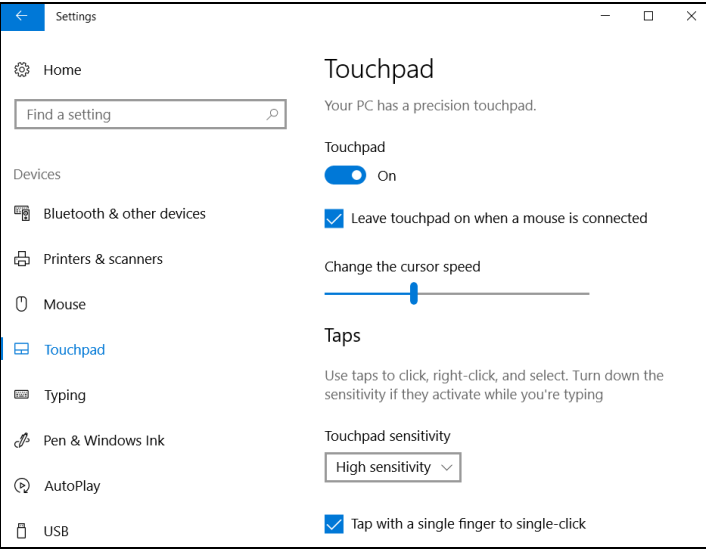

# **ВОССТАНОВЛЕНИЕ**

<span id="page-27-0"></span>Если с вашим компьютером возникнет проблема, устранить которую с помощью ответов на часто задаваемые вопросы (**[см](#page-91-0). раздел У вас [возникли](#page-91-0) вопросы? на стр. 92**) не удастся, то вы сможете восстановить ваш компьютер.

В этом разделе описываются имеющиеся в вашем компьютере средства восстановления. Acer предлагает приложение *Acer ControlCenter*, которое поможет вам сбросить настройки вашего ПК, обновить его или создать резервную копию системы со стандартными заводскими настройками. Если не можете получить доступ к *Acer ControlCenter*, то в меню [Start] (Пуск) нажмите **[Settings] (Параметры)**, выберите **[Update & Security] (Обновление и Безопасность)** и затем нажмите **[Recovery] (Восстановление)**.

#### **Примечание**

*Acer ControlCenter варьируется в зависимости от модели или операционной системы.*

### **Важно**

**Мы советуем как можно скорее создать [Factory Default Backup] (Резервную копию заводских настроек). В некоторых случаях для полного восстановления потребуется резервная копия для восстановления, записанная на USB-накопителе.**

## <span id="page-27-1"></span>**Создание резервной копии заводских настроек**

Функция Recovery Management позволяет быстро и легко создать резервную копию вашей операционной системы, установленных приложений и данных.

### **Примечание**

*Для создания резервной копии для восстановления требуется не менее 8 ГБ после форматирования, поэтому советуем использовать USB-накопитель емкостью не менее 16 ГБ.*

- 1.В меню *[Start] (Пуск)* выберите **Control Center** и затем **Recovery Management**.
- 2.Откройте вкладку *[Backup] (Резервная копия)* и нажмите **[Get started] (Начало работы)** в разделе *[Create backup] (Создать резервную копию)*, чтобы открыть окно *[Backup] (Резервная копия)*.

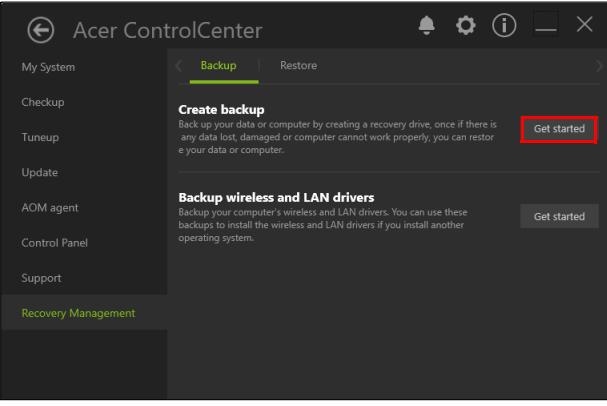

3.Если хотите выполнить резервное копирование не только файлов, но и всей системы, то выберите **[Go to Backup and Restore (Windows 7)] (Перейти в раздел "Архивация и восстановление" (Windows 7))**.

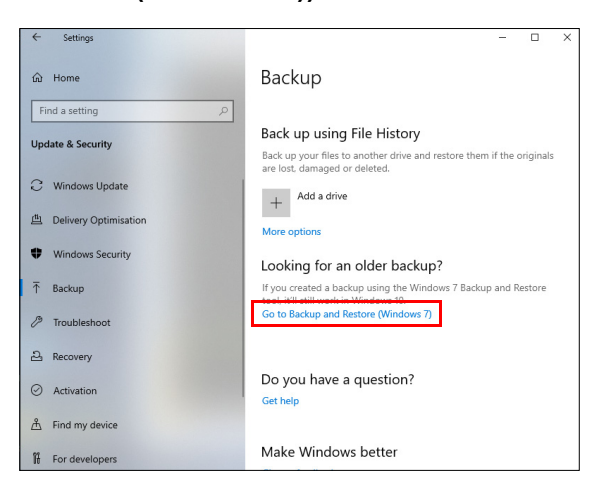

4.На панели слева выберите **[Security and Maintenance] (Безопасность и обслуживание)**.

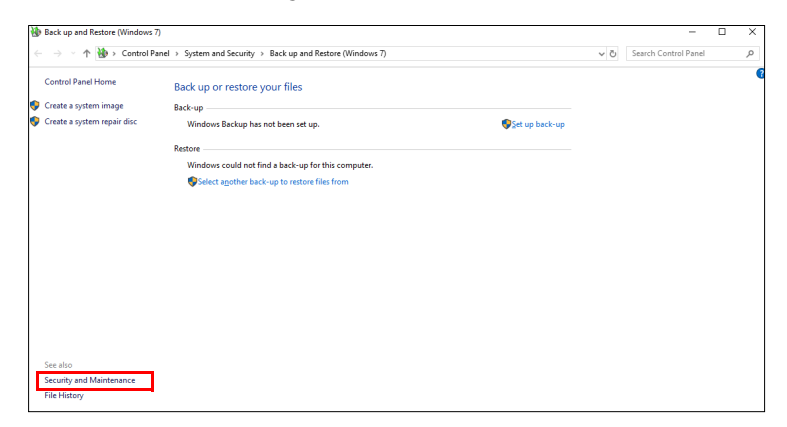

5.Выберите **[Recovery] (Восстановление)**, чтобы открыть окно *[Advanced recovery tools] (Восстановление компьютера или возврат его в исходное состояние)*.

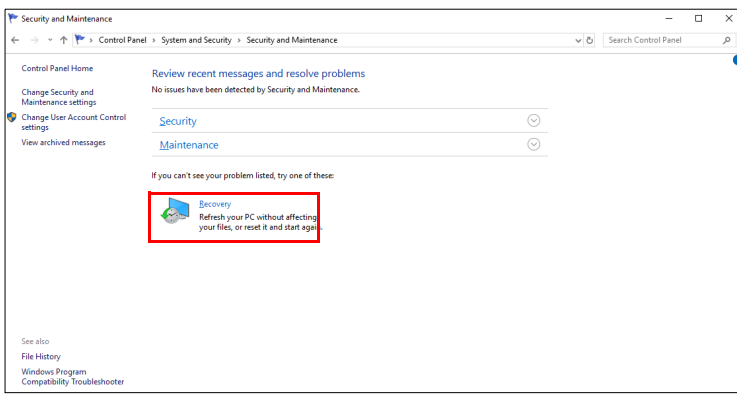

6.Выберите **[Create a recovery drive] (Создание диска восстановления)**, чтобы открыть окно *[Recovery Drive] (Диск восстановления)*.

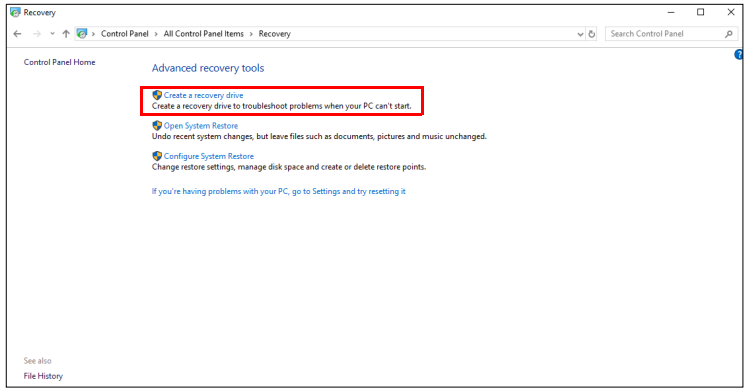

7.Установите флажок **[Back up system files to the recovery drive] (Записать резервную копию системных файлов на диск восстановления)** и нажмите **[Next] (Далее)**.

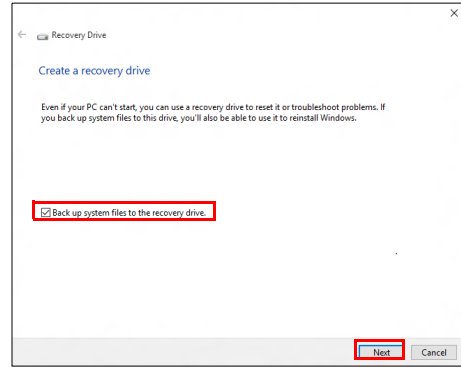

8.Подсоедините USB-накопитель и дождитесь, когда ПК обнаружит USB-накопитель, затем нажмите **[Next] (Далее)**.

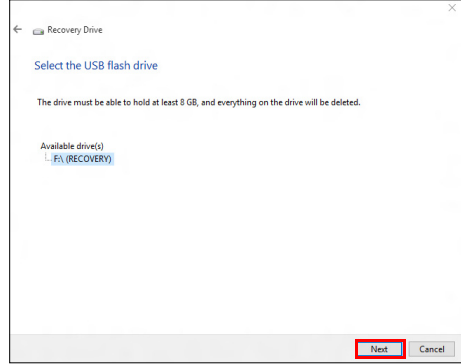

- 9.Все, что сейчас записано на этом накопителе, будет удалено. Для продолжения нажмите **[Create] (Создать)**.
- 10.На экране будет отображаться ход выполнения резервного копирования.
- 11.Выполните указания для завершения процесса.
- 12.Отсоедините USB-накопитель и нанесите на него четкую маркировку.

#### **Важно**

**Напишите понятный текст, например, "Резервная копия для восстановления Windows". Сохраните эту резервную копию в надежном месте и запомните это место.**

## <span id="page-31-0"></span>**Создание резервной копии драйверов беспроводной связи и локальной сети**

Создайте резервную копию драйверов беспроводной связи и локальной сети. Вы сможете использовать эти резервные копии для установки драйверов беспроводной связи и локальной сети при установке другой операционной системы.

1.В меню *[Start] (Пуск)* выберите **Control Center** и затем **Recovery Management**.

2.Откройте вкладку *[Backup] (Резервная копия)* и нажмите **[Get started] (Начало работы)** в разделе *[Backup wireless and LAN drivers] (Резервная копия драйверов беспроводной связи и локальной сети)*. Выберите папку для сохранения драйверов и нажмите **[OK] (OK)**.

### <span id="page-32-0"></span>**Восстановление компьютера**

Программа Recovery Management позволяет быстро и легко восстановить ваш компьютер до первоначального состояния. Перед переустановкой Windows вы сможете решить, сохранить ваши файлы или удалить их.

### <span id="page-32-1"></span>**Вернуть компьютер в исходное состояние и сохранить мои файлы**

- 1.В меню *[Start] (Пуск)* выберите **Control Center** и затем **Recovery Management**.
- 2.Откройте вкладку *[Restore] (Восстановить)* и нажмите **[Get started] (Начало работы)**, чтобы открыть окно *[Recovery] (Восстановление)*.

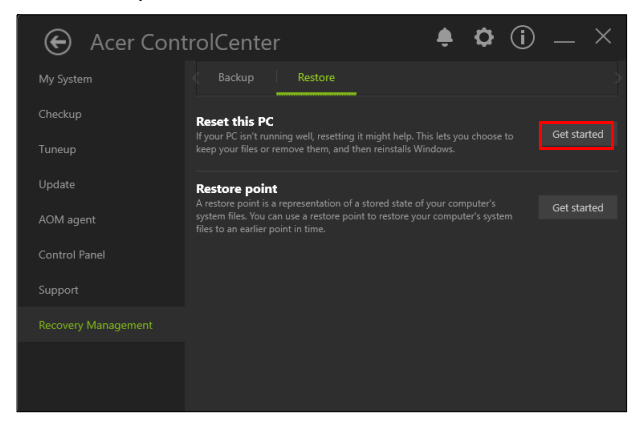

3.Нажмите **[Get started] (Начало работы)** в разделе *[Reset this PC] (Вернуть компьютер в исходное состояние)*.

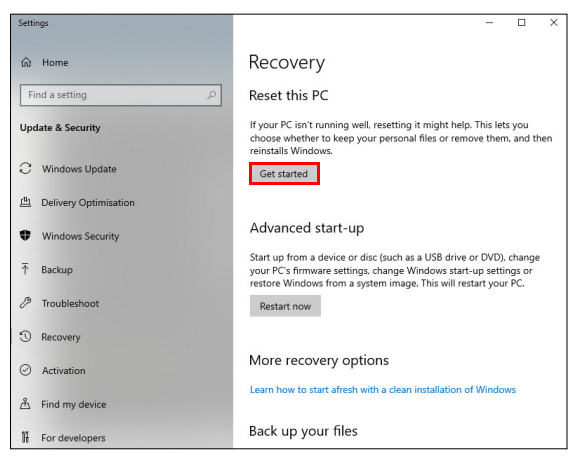

4.Выберите **[Keep my files] (Сохранить мои файлы)**, чтобы обновить ваш ПК и переустановить операционную систему, не удаляя ваших личных файлов. Для продолжения нажмите **[Next] (Далее)**.

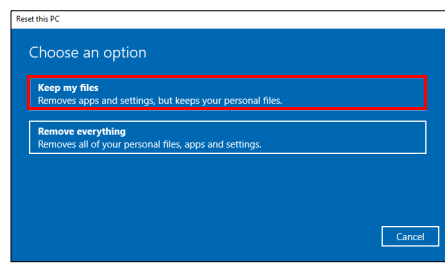

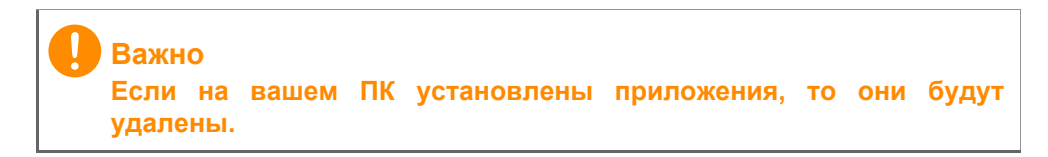

5.В результате сброса ПК будет переустановлена ОС Windows, для всех параметров будут восстановлены заводские значения, используемые по умолчанию, и удалены все изначально установленные приложения и программы, но ваши личные файлы не будут удалены. Для продолжения нажмите **[Reset] (Сброс)**.

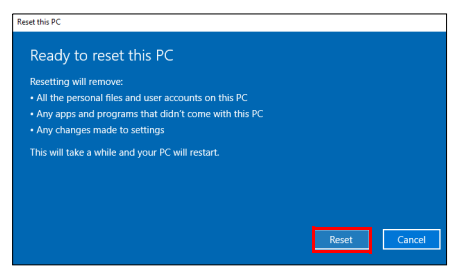

- 6.На экране будет отображаться ход выполнения сброса. Во время процесса сброса экран погаснет.
- 7.Экран снова загорится во время установки Windows. Во время процесса сброса ваш ПК перезагрузится несколько раз.
- 8.Выполните указания для завершения процесса.
- 9.Когда закончится процесс сброса ПК, для всех параметров Windows будут восстановлены заводские значения, используемые по умолчанию, но ваши личные файлы не будут удалены.

### <span id="page-34-0"></span>**Вернуть компьютер в исходное состояние и удалить все**

1.В меню *[Start] (Пуск)* выберите **Control Center** и затем **Recovery Management**.

2.Откройте вкладку *[Restore] (Восстановить)* и нажмите **[Get started] (Начало работы)**, чтобы открыть окно *[Recovery] (Восстановление)*.

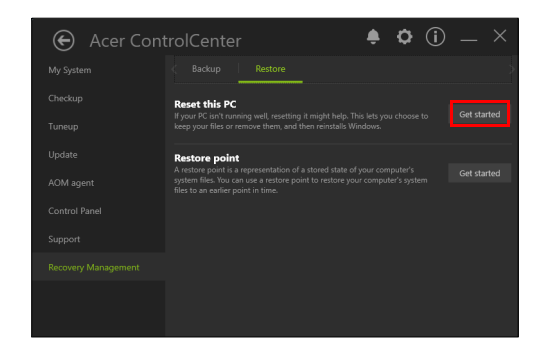

3.Нажмите **[Get started] (Начало работы)** в разделе *[Reset this PC] (Вернуть компьютер в исходное состояние)*.

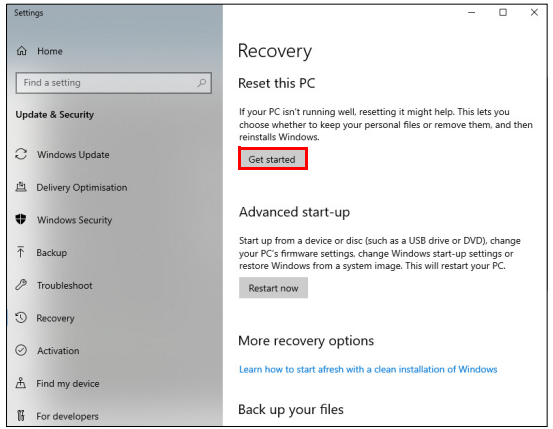
4.Выберите **[Remove everything] (Удалить все)**, чтобы сбросить ПК и для всех параметров восстановить заводские значения, используемые по умолчанию. В результате этого процесса будет переустановлена операционная система и удалены все ваши личные файлы, приложения и настройки.

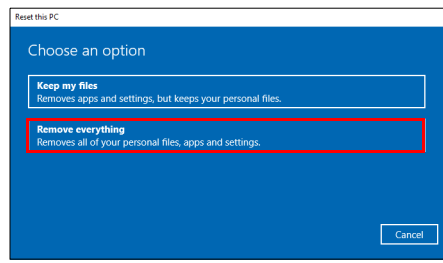

5.Нажмите **[Change settings] (Изменить параметры)**, чтобы выбрать нужный вариант *[Data erasure] (Удаление данных)*.

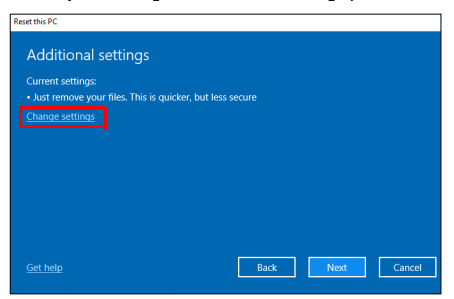

6.Выберите *[Data erasure] (Удаление данных)* **[Off] (Выкл.)**, если хотите сохранить данные на компьютере. Этот процесс выполняется быстрее, но он менее безопасен. Ваши файлы все равно можно будет восстановить с помощью специальной программы восстановления файлов.

Выберите *[Data erasure] (Удаление данных)* **[On] (Вкл.)**, если не хотите сохранить данные на компьютере. Этот процесс выполняется дольше, но он более безопасен.

Нажмите **[Confirm] (Подтвердить)** и затем **[Next] (Далее)** для продолжения.

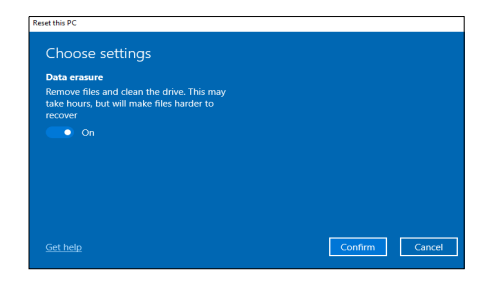

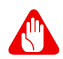

### **Внимание**

**Если выбрать вариант "***[Data erasure On] (Вкл. Удаление данных)***", то будут удалены все ваши личные файлы и учетные записи, а также существующие драйверы, способные повлиять на установку Windows.**

7.Для продолжения нажмите **[Reset] (Сброс)**.

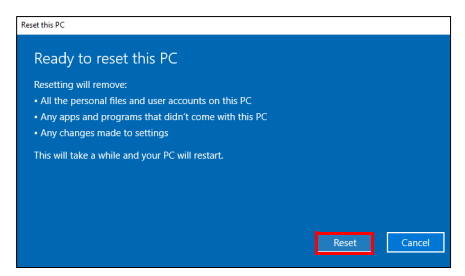

- 8.На экране будет отображаться ход выполнения сброса. Во время процесса сброса экран погаснет.
- 9.Экран снова загорится во время установки Windows. Во время процесса сброса ваш ПК перезагрузится несколько раз.
- 10.Выполните указания для завершения процесса.
- 11.После того, как ПК завершит процесс сброса, Windows будет использовать стандартные заводские значения параметров.

# **ИСПОЛЬЗОВАНИЕ BLUETOOTH-ПОДКЛЮЧЕНИЯ**

Технология Bluetooth обеспечивает беспроводную передачу файлов на коротких расстояниях между многими разными типами устройств. Модулями Bluetooth оснащаются компьютеры, сотовые телефоны, планшетные ПК, беспроводные гарнитуры и клавиатуры.

Чтобы использовать Bluetooth, проверьте следующее:

- 1.Модули Bluetooth включены на обоих устройствах.
- 2.Между устройствами установлено сопряжение (связь).

## **Включение и выключение Bluetooth**

Адаптеры Bluetooth должны быть включены на обоих устройствах. У компьютера это может быть внешний выключатель, программная настройка или отдельный аппаратный Bluetooth-адаптер, вставленный в USB-разъем компьютера (если в нем нет встроенного Bluetooth-адаптера).

### **Примечание**

*Порядок включения Bluetooth-адаптера см. в руководстве пользователя адаптера.*

## **Включение Bluetooth и добавление устройств**

Для каждого нового устройства сначала нужно установить сопряжение с Bluetooth-адаптером в вашем компьютере. То есть в целях безопасности сначала нужно выполнить его аутентификацию. Процедуру сопряжения нужно выполнить только один раз. Затем достаточно будет включить адаптеры Bluetooth на обоих устройствах, чтобы установить связь между ними.

В вашем компьютере по умолчанию адаптер Bluetooth отключен. Чтобы в компьютере включить адаптер Bluetooth, выполните следующее:

- 1.Нажмите *клавишу Windows* или *кнопку Windows [Start] (Пуск)* > **[Settings] (Параметры)** > **[Devices] (Устройства)** > **[Bluetooth & other devices] (Bluetooth и другие устройства)** и затем нажмите переключатель **[Bluetooth] (Bluetooth)**, чтобы включить/отключить его.
- 2.Нажмите **[Add Bluetooth or other device] (Добавить Bluetooth или другое устройство)** и затем выберите устройство, которое хотите добавить.
- 3.Ваш компьютер автоматически начнет поиск устройств и сделает себя видимым для других устройств.
- 4.В списке обнаруженных устройств выберите устройство, с которым хотите установить сопряжение.

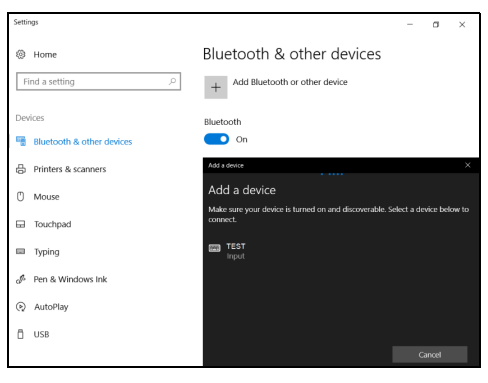

5.После установки сопряжения, если на экране отображается код, введите этот код на устройстве для подключения.

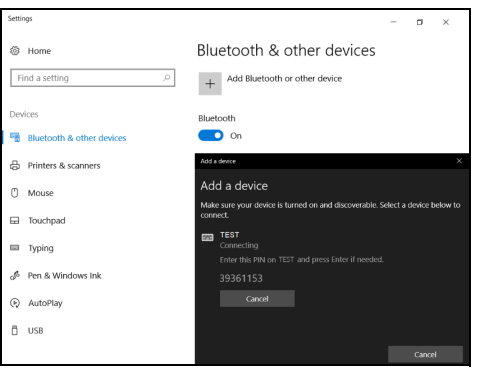

#### **Примечание**

*Некоторые устройства, использующие более старые версии технологии Bluetooth, требуют ввода PIN-кода на обоих устройствах. Если у одного из устройств нет возможности ввода кода (например, у гарнитуры), то этот код-пароль "прошит" в самом устройстве (обычно "0000" или "1234"). Дополнительные сведения см. в руководстве пользователя вашего устройства.*

Вы можете также войти в параметры Bluetooth, нажав значок *[Notifications] (Уведомления)* в нижнем правом углу экрана, чтобы открыть панель *[Notifications] (Уведомления)*. Здесь вы можете включать или отключать Bluetooth или правой кнопкой нажать **[Bluetooth] (Bluetooth)** > **[Go to Settings] (Перейти к Параметрам)**, чтобы войти в параметры Bluetooth.

# **ПОДКЛЮЧЕНИЕ К ИНТЕРНЕТУ**

В этой главе содержится общая информация о типах подключений и порядке подключения к Интернету. Подробные сведения см. в разделе **Сетевые [подключения](#page-106-0) на стр. 107**.

В вашем компьютере есть встроенные сетевые функции, которые облегчают подключение вашего компьютера к Интернету.

Но сначала вам нужно стать абонентом оператора, предоставляющего услуги доступа к Интернету из дома (обычно это телефонная или кабельная компания), специалисты которого у вас в квартире или офисе настроят все необходимое для выхода в Интернет. Этот оператор установит у вас небольшое устройство (маршрутизатор или модем), через которое вы будете подключаться к Интернету.

# **Подключение к беспроводной сети**

## **Подключение к беспроводной сети (LAN)**

Беспроводная сеть (или WLAN) - это *беспроводная локальная сеть*, по которой один или несколько компьютеров могут связываться друг с другом без использования проводов. После подключения к сети WLAN вы сможете выходить в Интернет. Вы также можете открывать общий доступ к файлам, другим устройствам и даже позволять другим устройствам пользоваться этим подключением к Интернету.

Модуль беспроводной связи в компьютере включается по умолчанию. В процессе настройки ОС Windows обнаружит и покажет список доступных сетей. Выберите вашу сеть и при необходимости введите пароль.

### **Внимание**

**Использование беспроводных устройств в полете может быть запрещено. При посадке в самолет и во время взлета все беспроводные устройства должны быть отключены, так как они могут представлять опасность для работы бортовых систем, создавать помехи для связи и даже быть незаконными. Беспроводные компьютерные устройства можно включать только после того, как экипаж уведомит о том, что это безопасно.**

К компьютерным возможностям ноутбуков Acer относится горячая клавиша *Режим "в самолете"*, которая включает или выключает сетевое подключение. Для включения или отключения беспроводной сети или контроля за передаваемыми по сети данными можно использовать параметры управления сетью.

Для подключения к беспроводной сети выполните описанные ниже действия.

1.Убедитесь в том, что у вас есть беспроводной маршрутизатор/ точка доступа и подключение к Интернету через выбранного вами оператора Интернет-услуг. Узнайте имя беспроводной сети и пароль (при необходимости). Если вы пытаетесь подключиться к сети общего доступа (например, в кафе), то узнайте имя беспроводной сети.

#### **Примечание**

*Порядок подключения к Интернету узнайте у вашего оператора Интернет-услуг или в документации на маршрутизатор.*

2.В области уведомлений нажмите значок **Сеть**.

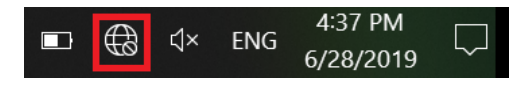

#### **Примечание**

*Если модуль Wi-Fi отключен, то для его включения нажмите плитку Wi-Fi.*

3.Вы увидите список доступных беспроводных сетей. Выберите нужную вам сеть.

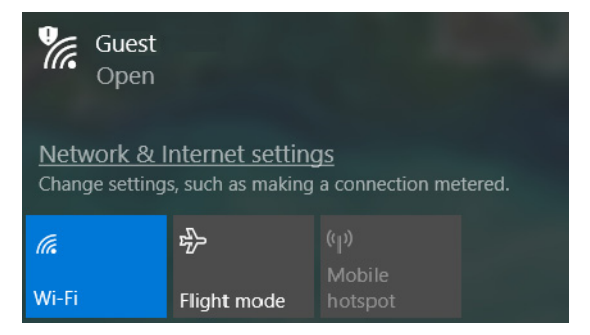

4.Выбрав беспроводную сеть, выберите **[Connect] (Подключиться)**.

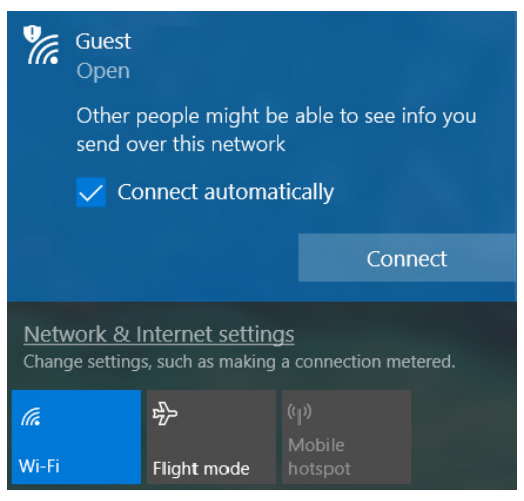

5.При необходимости введите пароль сети.

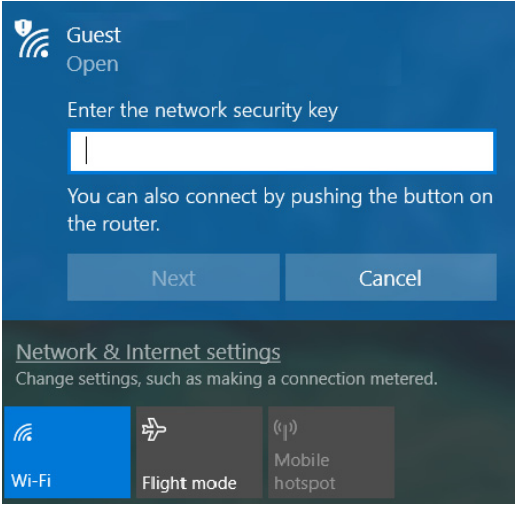

# **Подключение с помощью кабеля**

## **Встроенные средства работы в сети**

Если у вашего компьютера есть сетевой разъем, то вставьте один конец сетевого кабеля в в сетевой разъем компьютера, а второй конец - в разъем маршрутизатора (см. рисунок внизу). После этого вы сможете выйти в Интернет.

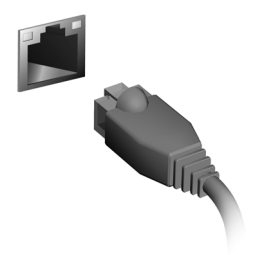

# **Подключение к сотовой сети**

Если в вашем компьютере есть гнездо SIM-карты, то вы можете подключаться к Интернету, используя сотовую телефонную сеть.

### **Примечание**

*У вас должна быть совместимая SIM-карта и контракт на передачу данных, заключенный с вашим мобильным оператором. Узнайте дополнительные сведения о подключении к Интернету по сотовой сети у вашего сотового оператора.*

Мобильные данные включатся, когда будет вставлена и обнаружена SIM-карта. В противном случае выполните следующие шаги:

- 1.Нажмите *клавишу Windows* или *кнопку Windows [Start] (Пуск)*, затем в меню [Start] (Пуск) нажмите **[Settings] (Параметры)**.
- 2.Для продолжения выберите *[Network & Internet] (Сеть и Интернет)*.

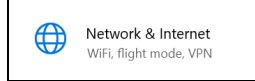

3.Слева выберите **[Mobile] (Мобильный)** и нажмите **[Connect] (Подключиться)**.

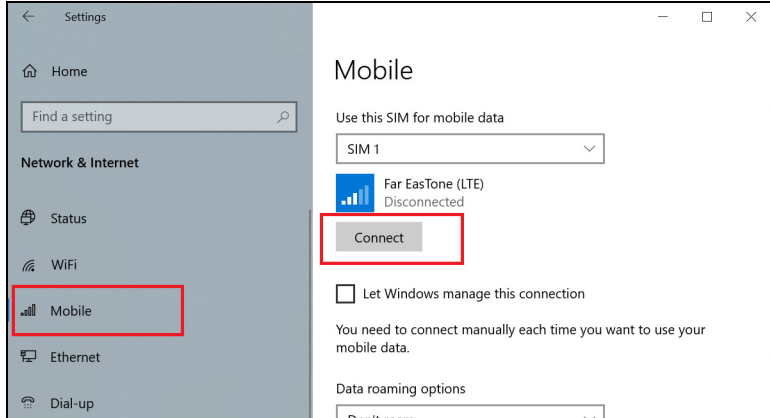

4.В области уведомлений нажмите значок **Сеть**, чтобы проверить ваше подключение в соответствии с тарифным планом.

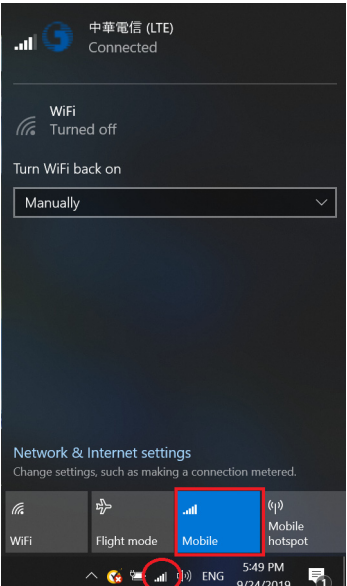

# **РАДИОЧАСТОТНАЯ СВЯЗЬ БЛИЖНЕГО ДЕЙСТВИЯ**

Технология Near Field Communication (NFC - Радиочастотная связь ближнего действия) позволяет вашему компьютеру по беспроводной связи обмениваться данными с другими очень близко расположенными устройствами, поддерживающими технологию NFC. На обоих устройствах должна быть включена функция NFC. Передатчик NFC расположен справа от сенсорной панели вашего компьютера.

Для использования NFC выполните следующее:

- 1.Нажмите *клавишу Windows* или *кнопку Windows [Start] (Пуск)*, затем в меню [Start] (Пуск) нажмите **[Settings] (Параметры)**.
- 2.Для продолжения выберите *[Network & Internet] (Сеть и Интернет)*.

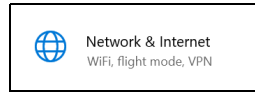

3.Слева выберите **[Flight mode] (Режим "в самолете")** и нажмите переключатель под **NFC** для включения этой функции.

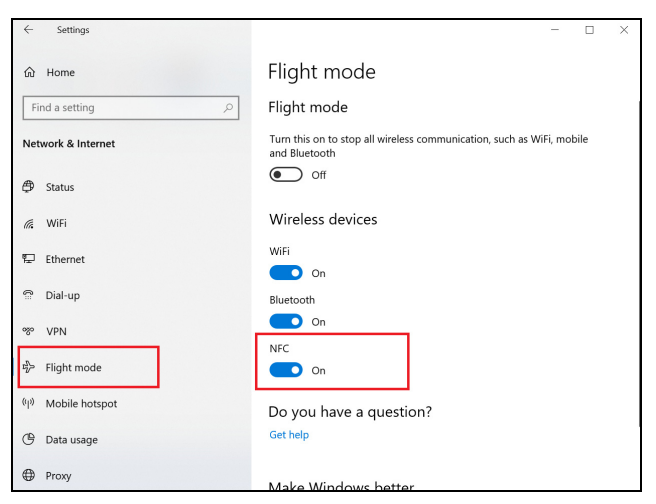

- 4.Если другим устройством является смартфон, то убедитесь, что на нем включена функция NFC, и поднесите друг к другу передатчики NFC на обоих устройствах.
- 5.Выполните отображаемые на экране инструкции.

# **BLUELIGHT SHIELD**

Для защиты глаз можно включить функцию Bluelight Shield, чтобы уменьшить уровень синего света, излучаемого экраном.

Для настройки функции Bluelight Shield в меню Пуск в окне поиска введите "**Quick Access**". Здесь вы можете попеременно включать или отключать функцию Bluelight Shield и выбирать один из четырех разных режимов в соответствии с вашими потребностями:

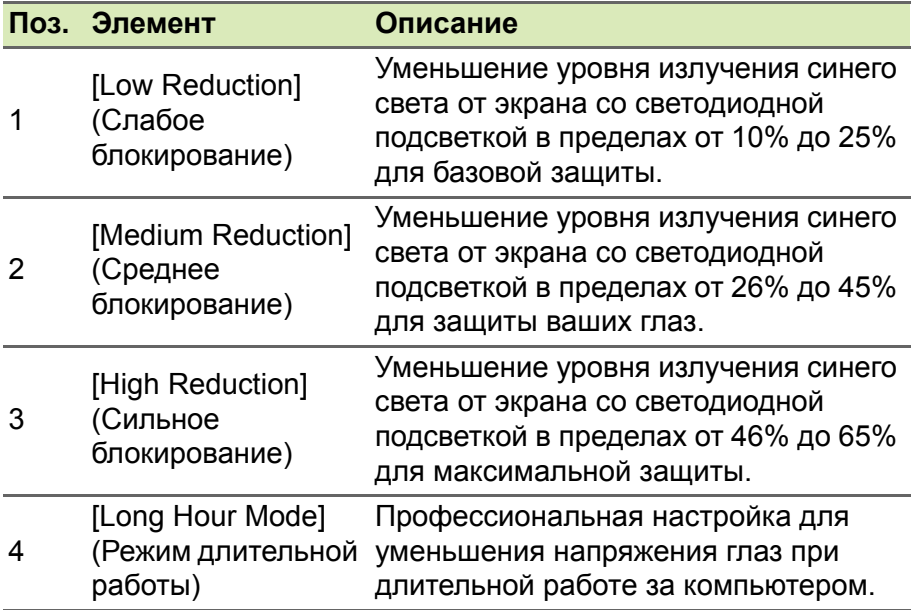

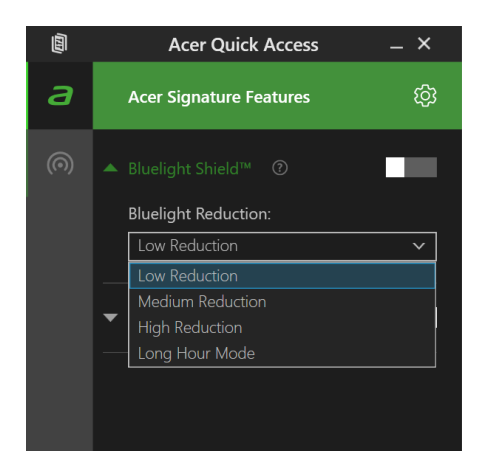

### **Примечание**

*Характеристики варьируются в зависимости от модели или операционной системы.*

# **Безопасность вашего компьютера и данных...**

## **В этом разделе вы найдете следующие сведения:**

- Как защитить компьютер
- Задание паролей
- Что нужно подготовить, отправляясь в путешествие
- Как наиболее эффективно использовать аккумулятор

# **ACER PROSHIELD PLUS**

# **Обзор**

Программа Acer ProShield Plus - это комплексное решение по обеспечению безопасности, которое использует технологию биометрической аутентификации Windows Hello и модули для выполнения следующих задач:

- Защита устройства от несанкционированного доступа
- Защита локальной системы хранения данных

В состав Acer ProShield Plus входят следующие модули, которые будут защищать ваше устройство от несанкционированного доступа и проникновения злоумышленников:

### **Примечание**

*В вашем компьютере могут быть установлены не все модули, упомянутые ниже. Уточните в технических характеристиках вашего компьютера, какие модули поддерживаются.*

- [File Encryption] (Шифрование файлов)
- [File Decryption] (Дешифрование файлов)
- [File Shredder] (Уничтожитель файлов)
- [Personal Secure Drive (PSD)] (Персональный защищенный диск (PSD))
- [Alert and Security Report] (Оповещения и Отчет системы безопасности)

# **Настройка программы Acer ProShield Plus**

При первом запуске Acer ProShield Plus вам будет нужно настроить Windows Hello для настройки параметров Acer ProShield Plus.

Чтобы начать, нажмите **[Set Up Windows Hello] (Настроить Windows Hello)**. В настройках Windows Hello выберите *[Sign-in options] (Параметры входа)* ([Windows Hello Face] (Распознавание лиц Windows Hello), [Windows Hello Fingerprint] (Распознавание отпечатков пальцев Windows Hello) или [Windows Hello PIN] (PINкод Windows Hello)) и выполните указания, отображаемые на экране.

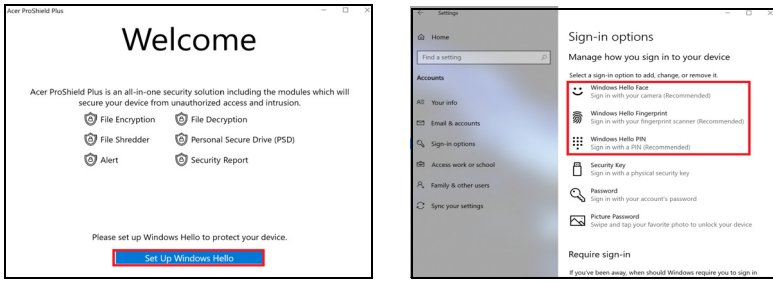

### **Примечание**

*Выберите пароль, который вам легко запомнить, но который будет трудно угадать другим. Не используйте слова, которые можно легко подобрать по словарю. Советуем использовать комбинацию букв и цифр.*

Настроив параметры, вы сможете использовать любой из следующих способов аутентификации для доступа к Acer ProShield Plus и дешифрования зашифрованных файлов:

- Лицо
- Отпечаток пальца
- PIN

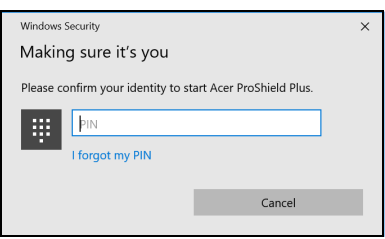

# **Шифрование/дешифрование файлов**

Здесь вы можете выбирать папки и файлы для шифрования или дешифрования. Вы можете защищать ваши папки и файлы от изменения, чтения и даже доступа без аутентификации Windows Hello.

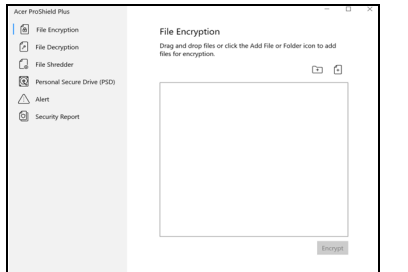

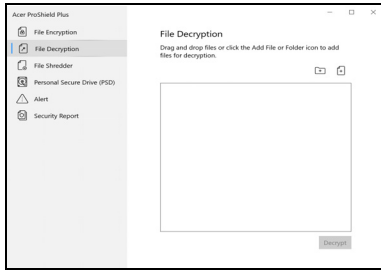

## **Уничтожитель файлов**

Здесь вы можете выбрать файлы, которые хотите полностью удалить с жесткого диска. Чтобы ваши данные нельзя было восстановить, функция [File Shredder] (Уничтожитель файлов) поверх них записывает беспорядочную информацию.

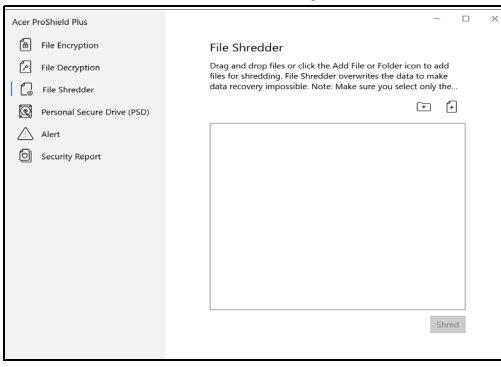

**Внимание**

**Выбирайте только те файлы, которые хотите безвозвратно удалить. После удаления файлов или папок в шредере восстановить данные будет нельзя.**

### **Персональный защищенный диск**

[Personal Secure Drive (PSD)] (Персональный защищенный диск (PSD)) - это защищенный раздел жесткого диска, в котором можно хранить и прятать важные файлы. Вы сможете получить доступ к диску PSD, только пройдя аутентификацию Windows Hello.

В окне PSD нажмите кнопку редактирования, чтобы открыть страницу *[Create a Personal Secure Drive (PSD)] (Создать Персональный защищенный диск (PSD))*, затем настройте параметры *[Location] (Расположение)* и *[Capacity] (Емкость)*. Нажмите **[Create] (Создать)** для выхода.

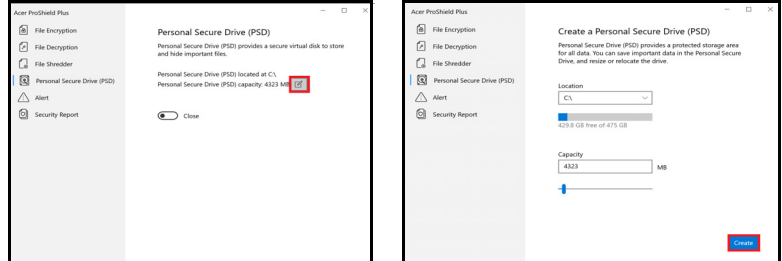

Нажмите кнопку-переключатель, чтобы **[Open] (Открыть)** или **[Close] (Закрыть)** диск PSD.

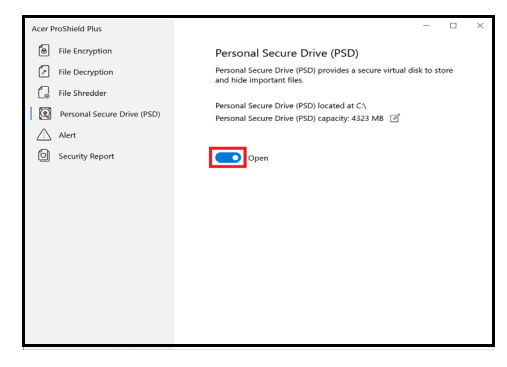

Нажмите кнопку редактирования, чтобы сбросить параметры *[Location] (Расположение)* и *[Capacity] (Емкость)* диска PSD.

### **Оповещение**

Здесь можно настроить оповещение для каждого модуля, установив **[On] (Вкл.)** или **[Off] (Выкл.)** для записи событий недопустимого доступа. Эта функция также позволяет отправлять уведомления по эл. почте при срабатывании механизмов оповещения о событиях.

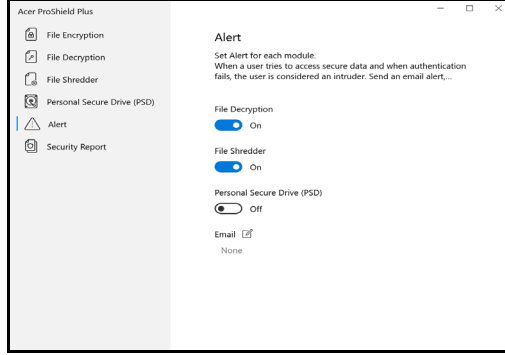

### **Отчет системы безопасности**

Здесь можно искать записи в отчетах об обнаружении проникновений. Когда пользователь пытается получить доступ к защищенным данным и при этом происходит сбой аутентификации, этот пользователь считается нарушителем. Этот модуль обнаружит нарушителя, отправит оповещение по эл. почте, с помощью камеры сделает снимок нарушителя и сохрани запись в [Security Report] (Отчет системы безопасности).

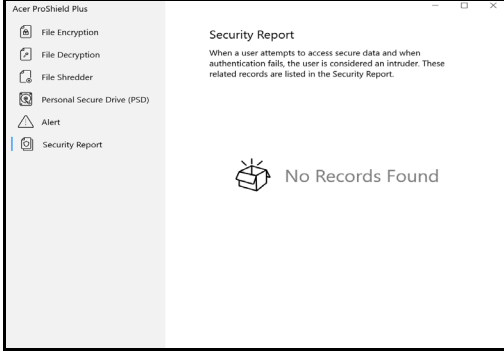

# **БЕЗОПАСНОСТЬ ВАШЕГО КОМПЬЮТЕРА**

Ваш компьютер - это ценное вложение капитала, о котором следует заботиться. Ознакомьтесь с рекомендациями по защите вашего компьютера.

В число средств защиты входят механические и программные блокировки - гнездо для замка и пароли.

### **Использование замка для защиты компьютера**

В компьютере есть гнездо для подсоединения замка безопасности.

Обмотайте кабелем замка безопасности для компьютеров неподвижный предмет, например, стол или ручку запертого ящика. Вставьте замок в выемку и поверните ключ, чтобы запереть замок. Бывают и модели замков без ключей.

### **Использование паролей**

Пароли защищают ваш компьютер от несанкционированного доступа. Заданием паролей можно установить несколько разных уровней защиты вашего компьютера и данных:

- Supervisor Password предотвращает несанкционированный доступ к утилите BIOS. Если этот пароль установлен, то для доступа к утилите BIOS потребуется ввести этот пароль. **[См](#page-67-0). раздел Задание [паролей](#page-67-0) на стр. 68**.
- User Password предотвращает несанкционированное использование вашего компьютера. Максимальный уровень безопасности достигается использованием этого пароля совместно с паролем при начальной загрузке и паролем для возобновления работы после выхода из режима [Hibernation] (Гибернация) (если он предусмотрен).

• Password on Boot предотвращает несанкционированное использование вашего компьютера. Максимальный уровень безопасности достигается использованием этого пароля совместно с паролем при начальной загрузке и паролем для возобновления работы после выхода из режима [Hibernation] (Гибернация) (если он предусмотрен).

### **Важно**

**Не забудьте свой Supervisor Password! Если забудете пароль, то обратитесь к вашему продавцу или в авторизованный сервисный центр.**

### **Ввод паролей**

Если пароль задан, то в центре экрана появляется окно с предложением ввести пароль.

- Если установлен Supervisor Password, то при входе в утилиту BIOS откроется экран с предложением ввести этот пароль.
- Введите Supervisor Password и нажмите клавишу **Ввод**, чтобы войти в утилиту BIOS. При вводе неправильного пароля появится предупреждающее сообщение. Повторите попытку и нажмите клавишу **Ввод**.
- Если установлен User Password и активирован параметр Пароль при начальной загрузке, то при начальной загрузке появится окно с предложением ввести пароль.
- Введите User Password и нажмите клавишу **Ввод**, чтобы начать работу с компьютером. При вводе неправильного пароля появится предупреждающее сообщение. Повторите попытку и нажмите клавишу **Ввод**.

### **Важно**

**На ввод пароля даются три попытки. Если во всех трех попытках будет введен неправильный пароль, то система завершит работу. Для завершения работы компьютера нажмите кнопку питания и удерживайте ее нажатой в течение четырех секунд. Затем снова включите компьютер и повторите попытку.**

# **СКАНЕР ОТПЕЧАТКОВ ПАЛЬЦЕВ**

Помимо использования пароля учетной записи или PIN-кода для входа в приложения или в службы Windows, вы можете также использовать сканер отпечатков пальцев для входа в ноутбук Acer и его разблокировки.

Для использования сканера отпечатков пальцев вам нужно сначала настроить его параметры, чтобы он распознавал ваш отпечаток пальца для подтверждения вашей личности.

### **Порядок использования сканера отпечатков пальцев**

Нажмите кнопку **[Start] (Пуск)** и затем выберите **[Settings] (Параметры)** > **[Accounts] (Учетные записи)** > **[Sign-in options] (Параметры входа)**, чтобы настроить окно Windows Hello.

1.Установите пароль.

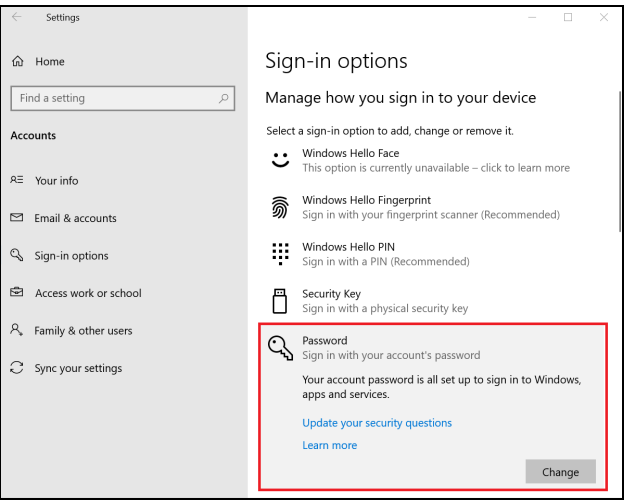

2.Установите PIN-код.

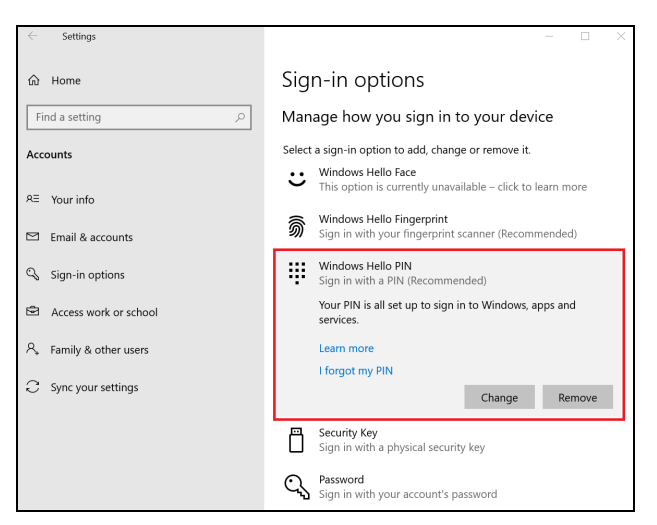

3.В окне [Windows Hello Fingerprint] (распознавание отпечатков пальцев Windows Hello) нажмите **[Set up] (Настройка)**, чтобы настроить параметры сканера отпечатков пальцев.

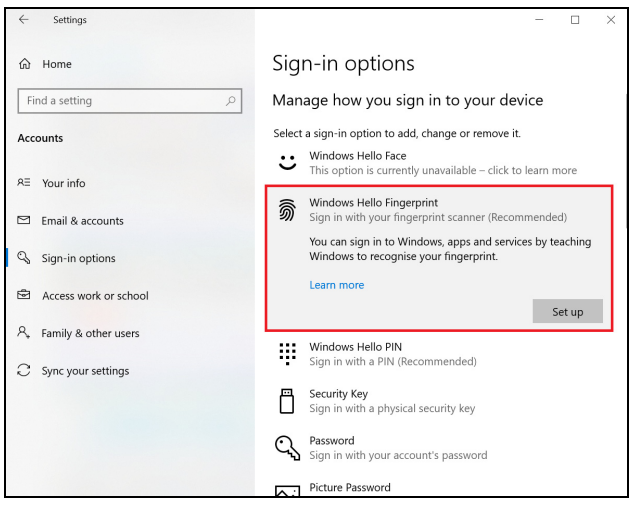

4.В окне Настройка Windows Hello нажмите **[Get Started] (Начало работы)**, чтобы начать настройку параметров сканера отпечатков пальцев.

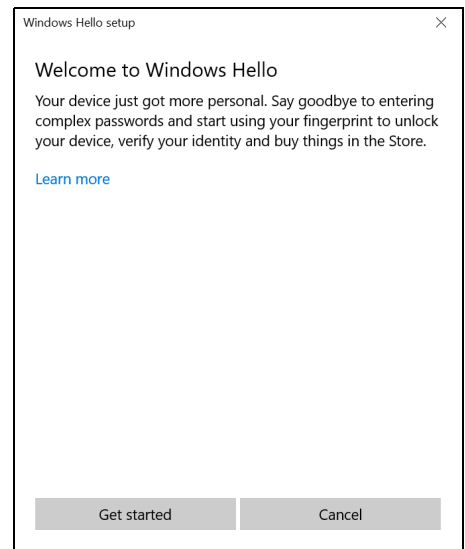

5.Введите PIN-код для подтверждения вашей личности.

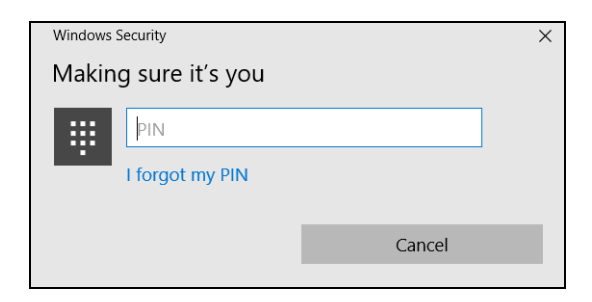

6.Когда откроется окно Настройка Windows Hello, выполните указания, отображаемые на экране. Нажмите и удерживайте палец на датчике сканера отпечатков пальцев, затем поднимите палец. Повторяйте этот шаг, пока не завершите настройку параметров считывания отпечатков пальцев.

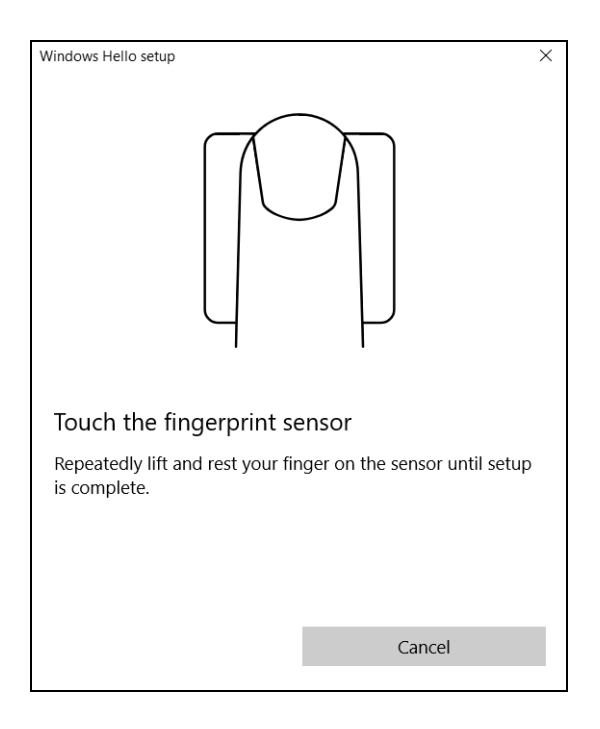

7.После настройки параметров считывания отпечатков пальцев вы сможете входить в компьютер или разблокировать его, прикладывая палец к сканеру отпечатков пальцев. Вы можете нажать **[Add another finger] (Добавить другой палец)**, чтобы добавить другой отпечаток пальца для разблокировки компьютера.

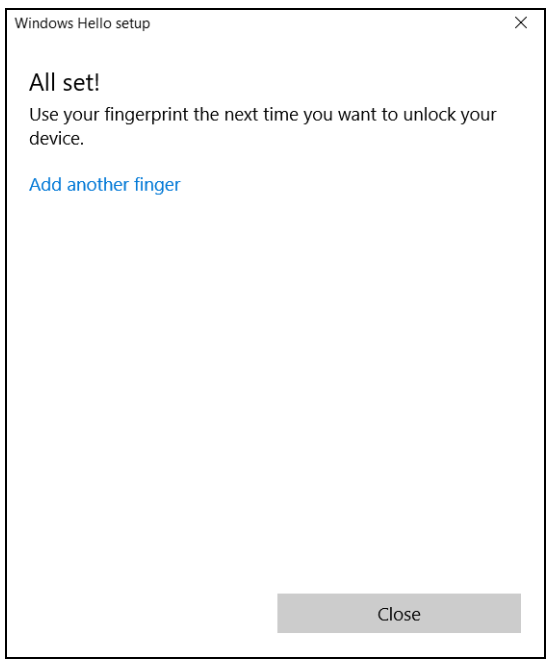

### **Примечание**

*Если в ноутбуке используется несколько учетных записей, то вы сможете настроить доступ отдельно для каждой из них и автоматически переключаться между учетными записями.*

# **РАСПОЗНАВАНИЕ ЛИЦ**

Если ваш компьютер оснащен ИК-светодиодом, то его использование совместно с камерой и функцией распознавания лиц Windows Hello обеспечит более безопасный и персонализированный доступ к вашему компьютеру.

Для использования функции распознавания лиц нужно сначала настроить ее параметры, чтобы она распознавала ваше лицо для подтверждения вашей личности.

### **Порядок использования функции распознавания лиц**

Нажмите кнопку **[Start] (Пуск)** и затем выберите **[Settings] (Параметры)** > **[Accounts] (Учетные записи)** > **[Sign-in options] (Параметры входа)**, чтобы настроить окно Windows Hello.

1.Установите пароль.

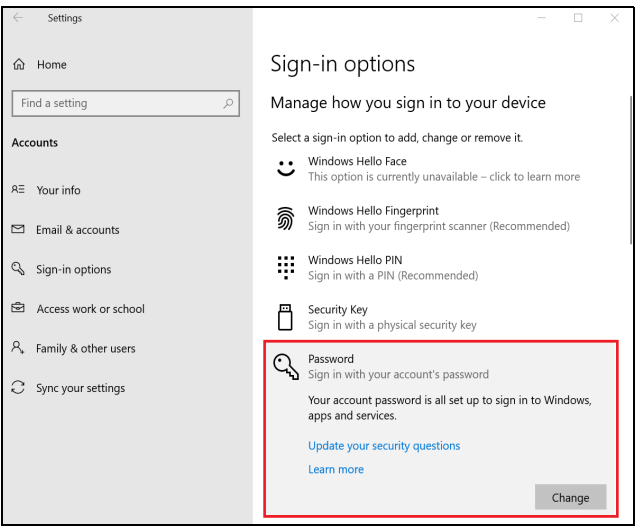

### 2.Установите PIN-код.

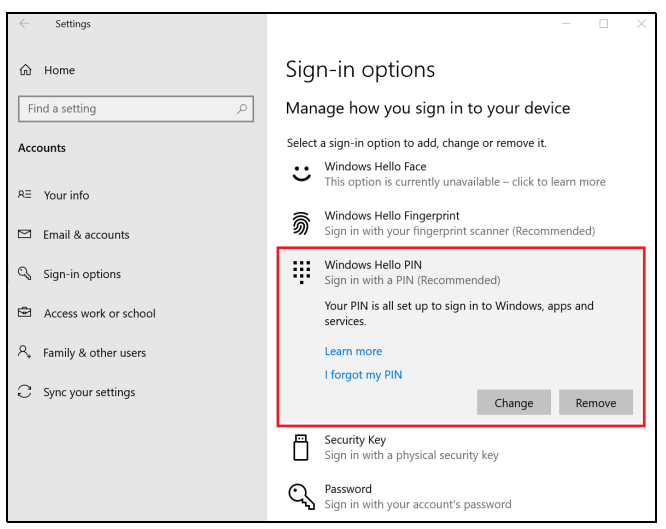

3.В окне Windows Hello нажмите **[Set up] (Настройка)**, чтобы настроить параметры функции распознавания лиц.

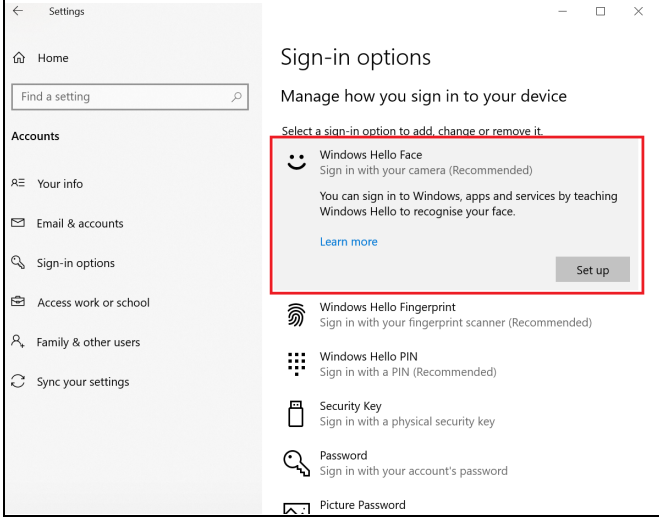

4.В окне настроек Windows Hello нажмите **[Get started] (Начало работы)**, чтобы начать настройку параметров функции распознавания лиц.

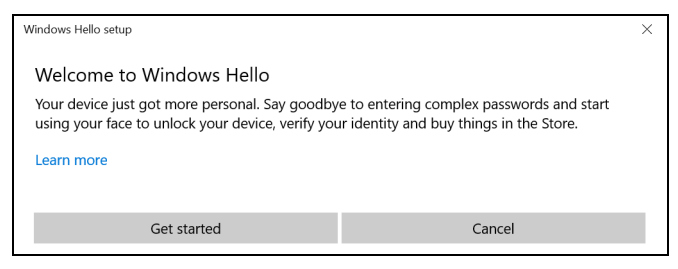

5.Введите PIN-код для подтверждения вашей личности.

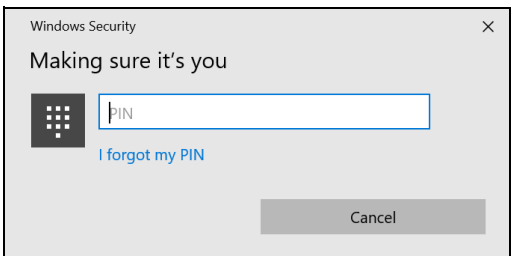

6.Когда появится окно настроек Windows Hello, держите голову так, чтобы лицо было в рамке, и смотрите прямо в камеру. Дождитесь завершения процесса.

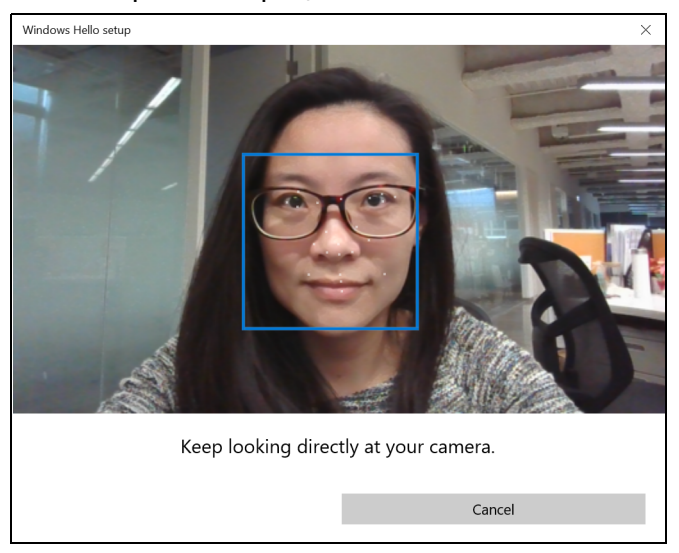

7.После настройки параметров функции распознавания лиц вы сможете входить в свой компьютер или разблокировать его после удостоверения вашей личности по лицу.

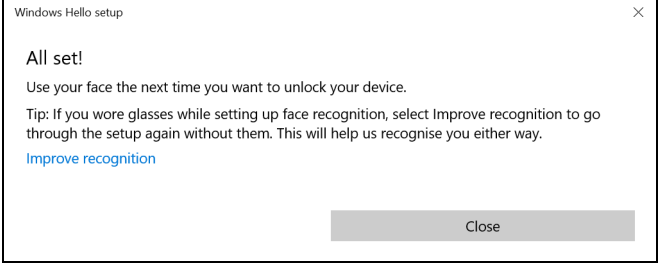

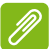

### **Примечание**

*Нажмите [Improve Recognition] (Улучшить распознавание) для улучшения распознанных изображений, чтобы функция Windows Hello могла распознавать ваше лицо при разных условиях освещения с учетом изменения вашей внешности, например, когда вы в очках или без них.* 

# **УТИЛИТА BIOS**

Утилита BIOS - это программа конфигурирования аппаратных компонентов, встроенная в базовую систему ввода/вывода (BIOS) вашего компьютера.

Ваш компьютер уже сконфигурирован и оптимизирован надлежащим образом, поэтому обычно вам не нужно запускать эту утилиту. Однако при возникновении проблем с конфигурацией вам, возможно, придется воспользоваться ею.

Чтобы запустить утилиту BIOS, когда увидите логотип компьютера, нажмите **F2**.

## **Последовательность начальной загрузки**

Чтобы в утилите BIOS настроить последовательность начальной загрузки, запустите утилиту BIOS и затем вверху экрана в списке категорий выберите пункт **Boot**.

## <span id="page-67-0"></span>**Задание паролей**

Чтобы установить пароль при начальной загрузке, запустите утилиту BIOS и затем в списке категорий вверху экрана выберите пункт **Security**.

Найдите пункт **Set Supervisor Password** и введите пароль, чтобы включить эту функцию. Введя пароль для этой функции, вы сможете включить/отключить функцию **Password on Boot**.

Закончив внесение изменений, нажмите **F10**, чтобы сохранить изменения и выйти из утилиты BIOS.

# **УПРАВЛЕНИЕ ПИТАНИЕМ**

В вашем компьютере есть встроенный блок управления питанием, который контролирует работу системы. Под работой системы здесь понимаются любые действия, выполняемые при помощи одного или нескольких из следующих устройств: клавиатура, мышь, жесткий диск, периферийные устройства, подключенные к компьютеру, и видеопамять. Если в течение определенного интервала времени не будет определена работа того или иного устройства, то компьютер для экономии энергии остановит некоторые или все эти устройства.

# **Энергосбережение**

*Отключите функцию "Быстрый запуск"*

В вашем компьютере для ускорения запуска используется функция "Быстрый запуск", но незначительное количество энергии тратится на проверку сигналов на запуск. Такие проверки постепенно снижают уровень заряда аккумулятора.

Если хотите снизить потребление энергии вашим компьютером и уменьшить воздействие на окружающую среду, то отключите функцию "Быстрый запуск":

### **Примечание**

*Если отключить функцию "Быстрый запуск", то ваш компьютер будет дольше запускаться при выходе из режима [Sleep] (Сон). Кроме того, ваш компьютер не будет запускаться, получив по сети команду на запуск (Wake on LAN - пробуждение по сети).*

- 1.Нажмите *клавишу Windows* или *кнопку Windows [Start] (Пуск)* и затем выберите **[Settings] (Параметры)** > **[System] (Система)** > **[Power & sleep] (Питание и сон)**.
- 2.Выберите **[Additional power settings] (Дополнительные параметры питания)**.
- 3.Выберите **[Choose what the power buttons do] (Действия кнопок питания)**.

4.Выберите **[Change settings that are currently unavailable] (Изменить параметры, которые сейчас недоступны)**.

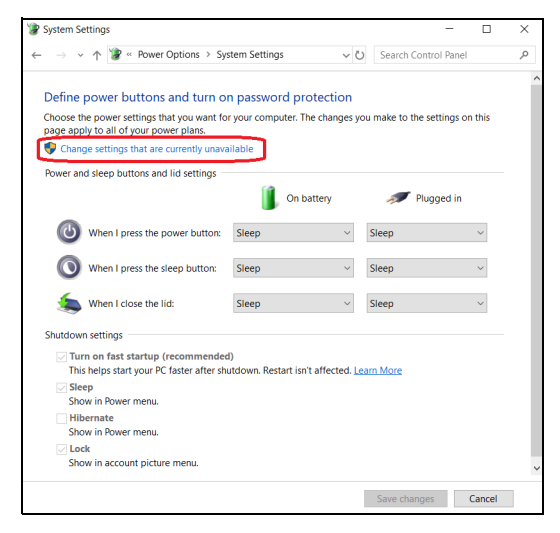

5.Прокрутите вниз и снимите флажок **[Turn on fast startup] (Включить быстрый запуск)**.

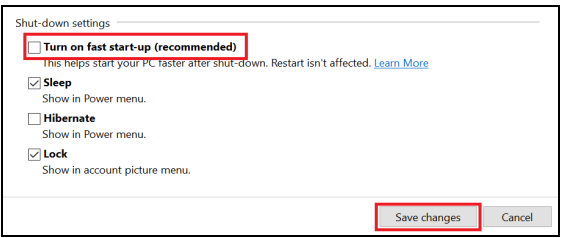

6.Выберите **[Save changes] (Сохранить изменения)**.

# **АККУМУЛЯТОР**

В компьютере используется встроенный литиевый аккумулятор, обеспечивающий продолжительное время автономной работы.

### **Характеристики аккумулятора**

Аккумулятор заряжается при подключении адаптера сетевого питания к компьютеру. Аккумулятор можно заряжать, не прерывая работу с компьютером для заряда аккумулятора. Тем не менее, при выключенном компьютере аккумулятор перезаряжается значительно быстрее.

Аккумулятор позволяет использовать компьютер в поездке или при сбоях электропитания.

### **Зарядка аккумулятора**

Подключите адаптер сетевого питания к компьютеру и к сетевой розетке.

#### **Примечание**

*Советуем заряжать аккумулятор перед выходом из дома. Заряд аккумулятора ночью перед началом поездки позволит утром начать работу с полностью заряженным аккумулятором.*

#### *Подготовка нового аккумулятора к использованию*

Перед началом использования нового аккумулятора советуем провести процесс его подготовки к работе:

- 1.Подсоедините адаптер сетевого питания и полностью зарядите аккумулятор.
- 2.Включите компьютер и выполните настройку операционной системы.
- 3.Отсоедините адаптер сетевого питания.
- 4.Начните работу с компьютером, используя питание от аккумулятора.
- 5.Используйте компьютер до полного разряда аккумулятора и появления предупреждения о низком уровне заряда.

6.Снова подсоедините адаптер сетевого питания и еще раз полностью зарядите аккумулятор.

Повторяя описанные выше действия, выполните три цикла полного разряда и заряда аккумулятора.

Выполняйте эту процедуру подготовки для всех новых аккумуляторов и аккумуляторов, которые не использовались длительное время.

### **Внимание**

**Не подвергайте аккумуляторы воздействию температур ниже 0°C или выше 45°C. Воздействие слишком высоких и низких температур может неблагоприятно повлиять на аккумуляторный блок.**

Процедура подготовки аккумулятора к использованию обеспечивает максимальный уровень его заряда. Если не проводить процедуру подготовки, то аккумулятор не сможет заряжаться до максимального уровня, а срок его службы сократится.

Кроме того, срок службы аккумулятора уменьшается из-за следующих факторов.

- Использование компьютера при постоянном питании от сети.
- Невыполнение описанной выше процедуры подготовки аккумулятора к использованию.
- Интенсивное использование; чем чаще используется аккумулятор, тем быстрее сокращается срок его службы. Ресурс встроенного аккумулятора составляет более 1 000 циклов заряда/разряда.

### **Оптимизация срока службы аккумулятора**

Оптимизация срока службы аккумулятора поможет максимально эффективно использовать аккумулятор, увеличить число циклов заряда/разряда и повысить эффективность подзарядки. Советуем соблюдать следующие советы:

• При возможности используйте электропитание от сети, чтобы сэкономить заряд аккумулятора для работы в мобильном режиме.
- Отсоедините аксессуары, которыми не пользуетесь (например, USB-накопитель), чтобы они не потребляли энергию зря.
- Храните ваш ПК в прохладном сухом месте. Рекомендуемая температура: от 10°C до 30°C. При более высокой температуре хранения аккумулятор разряжается быстрее.
- Чрезмерно частая зарядка сокращает срок службы аккумулятора.
- Соблюдайте правила ухода за адаптером сетевого питания и аккумулятором.

#### **Проверка уровня заряда аккумулятора**

Уровень заряда аккумулятора можно проверить по индикатору питания. Подведите курсор мыши к значку аккумулятора/питания для просмотра текущего уровня заряда.

### **Предупреждение о низком уровне заряда аккумулятора**

При питании от аккумулятора следите за индикатором питания.

#### **Важно**

**После появления предупреждения о низком уровне заряда как можно быстрее подключите адаптер сетевого питания к компьютеру. Если аккумулятор полностью разрядится, то данные будут потеряны, а компьютер выключится.**

Увидев предупреждения о низком уровне заряда аккумулятора, выполните одно из следующих действий в зависимости от ситуации:

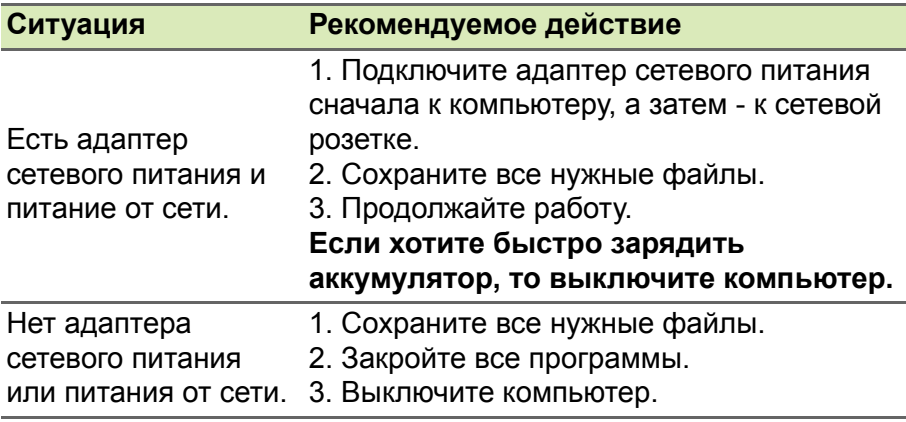

# **БЕРЕМ КОМПЬЮТЕР В ДОРОГУ**

В этой главе даются полезные советы на случай, если вам понадобится взять компьютер с собой в дорогу.

# **Снятие с рабочего места**

Для отсоединение внешних устройств от компьютера выполните следующие действия:

- 1.Сохраните все открытые файлы.
- 2.Завершите работу компьютера или переведите его в режим [Sleep] (Сон) или [Hibernate] (Гибернация).
- 3.Закройте крышку дисплея.
- 4.Отсоедините шнур адаптера переменного тока.
- 5.Отсоедините клавиатуру, указательное устройство, принтер, внешний монитор и другие внешние устройства.
- 6.Отсоедините тросик с замком типа Kensington / Noble, если используете его для защиты компьютера от кражи.

# **Передвижения**

Когда вы двигаетесь на короткие расстояния, например, от офисного стола в комнату совещаний.

### **Подготовка компьютера**

Перед снятием компьютера с рабочего стола закройте крышку дисплея на защелку, чтобы компьютер перешел в режим [Sleep] (Сон). Теперь можно безопасно переносить компьютер в пределах здания. Чтобы вывести компьютер из режима [Sleep] (Сон), откройте дисплей и, при необходимости, нажмите и отпустите кнопку питания.

Если вы берете компьютер собой в офис заказчика или в другое здание, то целесообразно завершить работу компьютера:

Нажмите *клавишу Windows*, нажмите **[Power] (Питание)** и затем выберите **[Shut Down] (Завершение работы)**

Или:

Можно перевести компьютер в режим [Sleep] (Сон), нажав клавишную комбинацию для перевода в режим Сон или закрыв крышку.

Когда будет нужно воспользоваться компьютером, откройте дисплей и при необходимости нажмите и отпустите кнопку питания.

# **Примечание**

*После нахождения некоторое время в режиме [Sleep] (Сон) компьютер может входить в режим [Hibernation] (Гибернация) или [Deep Sleep] (Глубокий сон).*

#### **Что приносить на совещания**

Если совещание относительно короткое, вам, вероятно, не нужно приносить с собой ничего, кроме вашего компьютера. Если совещание продлится дольше или если аккумулятор заряжен не полностью, то вам может понадобиться также адаптер переменного тока, чтобы подключить его к компьютеру в комнате для совещаний.

Если в комнате для совещаний нет электрической розетки, уменьшите разрядку аккумулятора, переводя компьютер в режим [Sleep] (Сон). Нажмите клавишную комбинацию для перевода в режим сна или закройте крышку дисплея, когда можно будет сделать большую паузу в работе с компьютером.

# **Берем компьютер домой**

Когда вы передвигаетесь из офиса домой и наоборот.

#### **Подготовка компьютера**

Отсоединив от компьютера все провода и внешние устройства на рабочем месте, подготовьте его к переносу домой, выполнив следующие действия.

• Уложите компьютер в защитную сумку, зафиксировав его в ней с помощью амортизаторов, защищающих от повреждений в случае падения.

#### **Внимание**

**Рядом с верхней крышкой компьютера нельзя укладывать другие предметы. Давление на верхнюю крышку может повредить экран.**

# **Что брать с собой**

Если этого нет у вас дома, берите с собой следующее:

- Адаптер переменного тока и шнур питания.
- Печатное *Руководство по установке*.

### **Особые рекомендации**

Соблюдайте эти рекомендации, чтобы обезопасить компьютер во время перевозки:

- Держите компьютер при себе, чтобы влияние изменений температуры был минимальным.
- Если вам нужно остановиться на длительное время и вы не можете брать компьютер с собой, оставьте его в багажнике машины, чтобы не оставлять на жаре.
- Перепады температуры и влажности могут вызвать образование конденсата. Перед включением компьютера дайте его температуре сравняться с температурой помещения и проверьте, не запотел ли экран. Если перепад температур превышает 10°C, нужно дать температуре компьютера постепенно сравняться с комнатной. При возможности подержите компьютер в течение 30 минут в тамбуре, температура в котором составляет среднее значение между уличной температурой и температурой помещения.

# **Обустройство домашнего офиса**

Если вам часто приходится работать за компьютером дома, то целесообразно будет купить второй адаптер переменного тока для дома. Если у вас будет запасной адаптер, то вам не придется переносить из дома и домой лишний вес.

Если вы подолгу работаете за компьютером дома, то вам стоит подключить внешнюю клавиатуру, монитор и мышь.

# **Путешествия с компьютером**

#### **Важно**

**Узнайте в вашей авиакомпании об особых требованиях при поездках с литиевыми аккумуляторами.**

Передвижения на более длительное расстояние, например, от вашего офиса до офиса клиента, или о путешествиях внутри страны.

#### **Подготовка компьютера**

Подготовьте компьютер в дорогу так же, как для работы дома. Убедитесь, что аккумулятор в компьютере заряжен. Перед тем, как пройти на посадку, служба безопасности аэропорта может попросить его включить.

# **Что брать с собой**

Берите с собой следующее:

- Адаптер переменного тока.
- Дополнительные файлы драйверов для принтеров, если вы планируете пользоваться другим принтером.

## **Особые рекомендации**

В дополнение к рекомендациям по перевозке компьютера домой, для защиты компьютера во время поездки соблюдайте следующие рекомендации:

- Всегда берите компьютер с собой как ручную кладь.
- При возможности попросите сотрудников служба безопасности обследовать ваш компьютер вручную. Просвечивающие устройства в аэропортах компьютеру не навредят, но не пропускайте его через металлоискатель.

# **Во время заграничных поездок**

#### **Важно**

**Узнайте в вашей авиакомпании об особых требованиях при поездках с литиевыми аккумуляторами.**

Когда вы путешествуете по разным странам.

#### **Подготовка компьютера**

Подготовьте компьютер так же, как вы обычно готовите его к поездке.

# **Что брать с собой**

Берите с собой следующее:

- Адаптер переменного тока.
- Шнуры питания, подходящие для страны, куда вы едете.
- Дополнительные файлы драйверов для принтеров, если вы планируете пользоваться другим принтером.
- Квитанция о покупке на случай, если ее понадобится предъявить на таможне
- Международный гарантийный талон (International Travelers Warranty)

# **Особые рекомендации**

Соблюдайте те же рекомендации, что и для обычных поездок с компьютером.

Кроме того, вот несколько полезных советов на случай заграничных поездок:

- Собираясь в другую страну, проверьте, чтобы номиналы принятого в ней напряжения переменного тока соответствовали характеристикам шнура питания вашего сетевого адаптера. В противном случае купите шнур питания, соответствующий напряжению переменного тока, принятому в стране назначения. Для подключения компьютера к электросети не пользуйтесь переходниками для бытовых приборов.
- Если используете модем, то проверьте, совместим ли он и его разъем с системой связи той страны, куда вы едете.

# **Порты и разъемы...**

# **В этом разделе вы найдете следующие сведения:**

• Информация о портах и разъемах, имеющихся в вашем компьютере

# **USB (УНИВЕРСАЛЬНАЯ ПОСЛЕДОВАТЕЛЬНАЯ ШИНА)**

USB-разъем - это высокоскоростной разъем, с помощью которого можно подключить периферийные устройства USB, такие как мышь, внешняя клавиатура, дополнительные устройства хранения (внешние жесткие диски) или любое другое совместимое устройство.

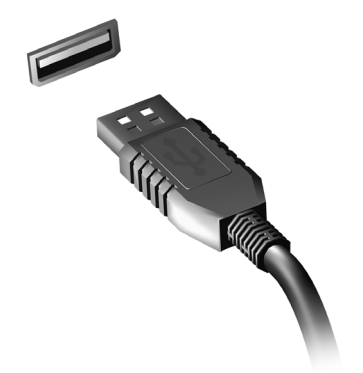

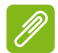

#### **Примечание**

*Сейчас в компьютерах Acer применяются два стандарта USB: USB 2.0 (High-speed USB) и USB 3.2 Gen 1 (SuperSpeed USB). Разъемы USB 2.0 на компьютерах Acer имеют черный язычок в разъеме, в то время как разъемы USB 3.2 Gen 1 имеют синий язычок. Для максимальной производительности устройства USB 3.2 Gen 1 всегда следует подключать к разъему USB 3.2 Gen 1. О том, какой стандарт поддерживает ваше устройство, можно узнать в документации устройства.*

Через разъем USB можно также заряжать такие устройства, как планшеты, смартфоны и т.п. Некоторые разъемы USB 3.2 Gen 1 поддерживают зарядку устройств, когда компьютер находится в режиме [Hibernate] (Гибернация) или выключен. Кроме того, с помощью USB-концентратора можно к одному разъему USB подключить несколько устройств.

#### **Важно**

**Удаляя USB-накопитель, необходимо щелкнуть правой кнопкой мыши значок USB на панели задач Windows и выберите "[Eject] (Извлечь) <устройство>", чтобы операционная система прекратила использовать устройство перед его удалением. Если этого не сделать, можно потерять данные или повредить периферийное устройство.**

# **PA3ЪEM USB TYPE-C**

Разъем USB Type-С позволяет легко подключать периферийные разъем **USB** Type-C. устройства. имеющие такие как дополнительные накопители (например, внешний привод), или любые другие совместимые устройства.

Разъем Туре-С является реверсивным, то есть в него можно вставлять штекеры любой стороной вверх.

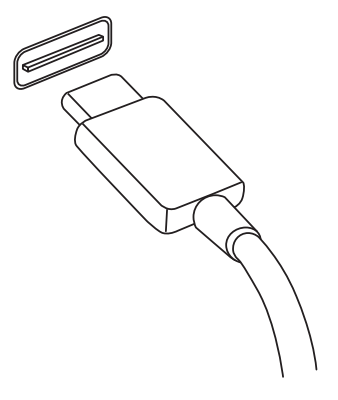

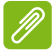

#### Примечание

В компьютерах Acer разъемы USB Type-С поддерживают скорости вплоть до стандарта USB 3.2 (SuperSpeed USB, 5 Гбит/с). Поддерживаются и другие устройства с интерфейсом USB с разъемом USB Туре-С, но для них скорость передачи может быть ниже, а некоторые функции могут быть недоступны (такие как поддержка видео Thunderbolt).

#### Важно

Удаляя USB-накопитель, обязательно щелкните правой кнопкой мыши значок USB на панели задач Windows и выберите "[Eject] (Извлечь) <устройство>", чтобы операционная система прекратила использовать устройство перед его удалением. Если этого не сделать, можно потерять данные или повредить периферийное устройство.

# **РАЗЪЕМ ТНUNDERBOLT**

Через разъем Thunderbolt 4 к вашему компьютеру можно легко подключать устройства, у которых есть разъем Type-C, такие как дополнительные устройства хранения (например, внешний диск), дисплеи или любые другие совместимые устройства. К одному разъему Thunderbolt можно последовательно подключить до шести устройств, в том числе дисплеи.

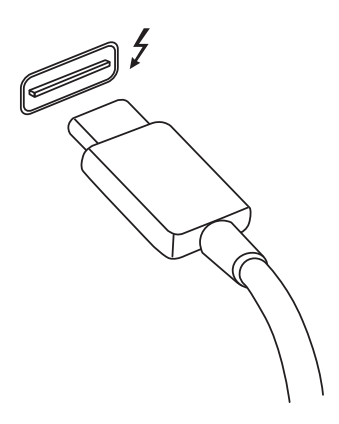

Подключение Thunderbolt использует разъем USB Type-C и совместимо со

стандартами Thunderbolt, USB и DisplayPort; через него можно заряжать устройства, имеющие разъем USB-C. Разъем Type-C является реверсивным, то есть в него можно вставлять штекеры любой стороной вверх.

# **Дисплеи**

К одному разъему Thunderbolt 4 можно подключить максимум два дисплея с разрешением 4K. Через переходник можно подключать устройства с разъемом DisplayPort или совместимые устройства, в том числе HDMI, DVI или VGA.

#### **Примечание**

*Разъемы Thunderbolt 4 поддерживают скорость передачи до 40 Гбит/с и USB-устройства с разъемом Type-C с менее высокой скоростью (обычно не более 5 Гбит/с).*

*Поддерживаются и другие устройства с интерфейсом USB или прежних версий Thunderbolt с разъемом USB Type-C (или адаптером), но для них скорости передачи могут быть ниже, а некоторые функции могут быть недоступны (такие как поддержка монитора Thunderbolt Display).*

# **Важно**

**Удаляя USB-накопитель, необходимо щелкнуть правой кнопкой мыши значок USB на панели задач Windows и выбрать "[Eject] (Извлечь) <устройство>", чтобы операционная система прекратила использовать устройство перед его удалением. Если этого не сделать, можно потерять данные или повредить периферийное устройство.**

# **УСТРОЙСТВО СЧИТЫВАНИЯ КАРТ MICROSD**

Карты microSD (Secure Digital) используются в самых разных цифровых камерах, планшетах, медиаплеерах и сотовых телефонах.

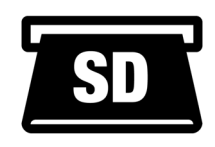

#### *Установка карты microSD*

- 1.Вставлять карты памяти в гнезда устройства считывания нужно контактами вниз.
- 2.Осторожно вставьте карту памяти в гнездо. Если карта памяти вставляется с трудом, то переверните ее.
- 3.Вставлять карту памяти в гнездо нужно до щелчка. Из гнезда карта останется выступать на несколько миллиметров.

В зависимости от типов записанных на карте памяти файлов может открыться окно *[Windows AutoPlay] (Автозапуск Windows)* с предложением открыть их с помощью соответствующей им программы.

#### **Важно**

**Удаляя карту microSD, обязательно щелкните правой кнопкой мыши значок USB на панели задач Windows и выберите "[Eject] (Извлечь) <имя карты>", чтобы операционная система прекратила использовать устройство перед его удалением. Если этого не сделать, можно потерять данные или повредить периферийное устройство.**

### *Карты SD, SDHC и SDXC*

Несмотря на схожий внешний вид, разные типы карт SD отличаются разной емкостью. Емкость карт SD достигает 4 ГБ, карт SDHC - 32 ГБ, а емкость карт SDXC может достигать 2048 ГБ (2 ТБ). Устройство чтения карт памяти в вашем компьютере поддерживает карты типов SDHC или SDXC.

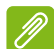

#### **Примечание**

*Карты памяти SDXC можно использовать только в устройстве чтения, поддерживающем формат SDXC; карты SD и SDHC можно использовать в устройстве чтения любого типа.*

# **РАЗЪЕМЫ ДЛЯ ВИДЕО И ЗВУКА**

Через видеоразъем подключите к вашему компьютеру дополнительный внешний монитор. Доступный тип разъема зависит от конфигурации вашего компьютера.

### **Подключение монитора**

- 1.Выключите компьютер и переведите выключатель питания монитора в положение Выкл.
- 2. Подсоедините видеокабель к разъему монитора на корпусе компьютера.
- 3.Подключите шнур питания монитора и вставьте его вилку в заземленную розетку сетевого электропитания.
- 4.Выполните указания, приведенные в руководстве пользователя монитора.
- 5.Включите питание монитора и затем питание компьютера.
- 6.Правильные значения разрешения и частоты обновления должны определиться автоматически. При необходимости измените значение параметров экрана, используемых компьютером.

#### **Примечание**

*Чтобы открыть элементы управления экраном, правой кнопкой нажмите в любом месте на рабочем столе и выберите [Display settings] (Параметры дисплея).*

# **Наушники и микрофон**

В вашем компьютере есть одно или больше 3,5-мм гнезд, к которым можно подключать звуковые устройства.

К разъему наушников подключайте стереонаушники или активные динамики; при подключении звуковых устройств к гнезду наушников отключаются встроенные динамики.

К микрофонному разъему подключайте внешний микрофон; при подключении внешнего микрофона отключается встроенный микрофон.

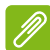

#### **Примечание**

*В некоторых компьютерах используется единый "комбинированный" разъем, к которому можно подключать одноштырьковые гарнитуры со встроенным микрофоном. Такие гарнитуры обычно используются со смартфонами.*

# **HDMI**

HDMI (High-Definition Multimedia Interface - интерфейс мультимедиа высокой четкости) - это высококачественный цифровой аудио/видеоинтерфейс. Интерфейс HDMI позволяет по одному кабелю соединять совместимый источник цифрового аудио/видеосигнала (ваш компьютер, телевизионная приставка, проигрыватель DVD-дисков, аудио/видео-ресивер) с совместимым монитором для воспроизведения цифрового звука и/или видеосигнала, например, приемником цифрового телевидения (DTV).

Это очень удобно: по одному этому кабелю с высочайшим качеством передаются и видео, и звук.

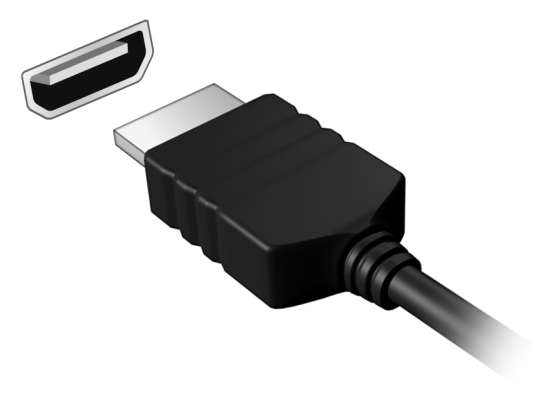

# У вас возникли вопросы?

# В этом разделе вы найдете следующие сведения:

- Часто задаваемые вопросы
- Советы по использованию Windows 10
- Информация по устранению неполадок
- Как защитить себя в сети
- Где найти контактные данные сервисного центра Acer

# ЧАСТО ЗАДАВАЕМЫЕ ВОПРОСЫ

Далее приведен список возможных ситуаций, которые могут встретиться при пользовании вашим компьютером. Для каждой ситуации приведены простые ответы и решения.

После включения питания компьютер не запускается или не загружается.

Проверьте, подается ли питание на компьютер (если у вашего компьютера есть индикатор питания, то он не будет гореть); если питание отсутствует, то проверьте следующее:

- Если вы работаете от аккумулятора, это может означать, что его заряд низкий и неспособен питать компьютер. Подключите адаптер переменного тока, чтобы зарядить аккумулятор. Целесообразно подождать несколько минут, прежде чем еще раз попробовать включить компьютер.
- Проверьте правильность и надежность подключения адаптера переменного тока к компьютеру и к сетевой розетке.

Если питание на компьютер подается, то проверьте следующее:

• Вставлен ли в компьютер USB-накопитель (USB-диск, привод компакт-дисков или смартфон)? Отсоедините его и нажмите  $Ctrl + Alt + Del$ , чтобы перезагрузить систему.

Нет изображения на экране.

Система управления питанием компьютера автоматически отключает дисплей для экономии электроэнергии. Нажмите любую клавишу, чтобы снова включить дисплей.

клавиши не Если при нажатии на экране появляется изображение, то это может быть вызвано 3 причинами:

- Уровень яркости может быть слишком низок. Отрегулируйте уровень яркости нажатием горячей клавиши Повышение яркости.
- Возможно, в качестве устройства отображения выбран внешний монитор. Чтобы переключить вывод изображения снова на клавишную дисплей компьютера, нажмите комбинацию. используемую для переключения дисплея.

• Возможно, компьютер находится в режиме [Sleep] (Сон) или [Hibernate] (Гибернация) (если есть индикатор питания, то он будет мигать). Для возобновления работы в обычном режиме нажмите и отпустите кнопку питания.

#### *Компьютер не воспроизводит звук.*

Проверьте следующее:

- Возможно, звук отключен. Посмотрите на значок регулятора громкости (динамик) на панели задач. Если он перечеркнут, то нажмите значок и перетащите регулятор вправо для увеличения громкости.
- Возможно, уровень громкости слишком низок. Проверьте уровень громкости, нажав значок регулятора громкости (динамик) на панели задач. Отрегулировать громкость можно также горячими клавишами регулировки громкости.
- Если головные телефоны, наушники или внешние динамики подключены к гнезду головных телефонов компьютера, то внутренние динамики автоматически отключаются.

#### *Клавиатура не реагирует.*

Подсоедините внешнюю клавиатуру к разъему USB компьютера. Если она будет работать, то обратитесь к вашему продавцу или в авторизованный сервисный центр; возможно, отсоединился внутренний кабель клавиатуры.

#### *Принтер не работает.*

- Убедитесь, что принтер подключен к сетевой розетке и включен.
- Убедитесь, что один разъем кабеля принтера надежно подсоединен к разъему USB компьютера, а другой - к соответствующему разъему принтера.

Я хочу восстановить первоначальные настройки моего компьютера.

#### Примечание

- .<br>Если в вашей системе загружена многоязычная версия операционной системы, то при последующих операциях восстановления будут использоваться только те варианты ОС и языка, которые вы выбрали при первом включении питания системы.

C помощью данной процедуры восстановления МОЖНО восстановить ДИСК  $C:$  $\mathbf{C}$ оригинальным программным обеспечением, которое было установлено, когда вы покупали компьютер.

#### Внимание

Диск С: будет переформатирован, и все данные будут удалены. Перед выполнением этой процедуры обязательно создайте резервные копии всех файлов.

Перед запуском процедуры восстановления проверьте настройки BIOS.

- 1. При наличии параметра D2D Recovery в меню Main убедитесь, что для него установлено значение Enabled.
- 2. Выйдите из утилиты BIOS, сохранив изменения. Система перезагрузится.

#### Примечание

Чтобы получить доступ к утилите BIOS, нажмите F2, когда во время загрузки увидите логотип Асег.

**Дополнительные** CM. раздел сведения: **Восстановление** компьютера на стр. 33.

# **Обращение за технической поддержкой**

*Международный гарантийный талон*

Ваш компьютер имеет Международный гарантийный талон (International Travelers Warranty, ITW), который обеспечивает безопасность и спокойствие во время путешествия. Талон ITW входит в комплект поставки вашего компьютера и содержит все, что вам нужно знать о программе ITW. В этом удобном буклете приведен список авторизованных сервисных центров. Внимательно прочитайте этот талон.

Всегда держите ваш ITW талон при себе, особенно когда путешествуете, чтобы получить поддержку наших центров поддержки. Вместе с талоном ITW предъявите чек, подтверждающий факт покупки.

Если в стране, куда вы едете, нет сервисного центра, авторизованного компанией Acer, то вы все равно сможете обратиться в наше представительство в других странах. Зайдите на веб-сайт **www.acer.com**.

#### *Прежде, чем обращаться за помощью*

Перед обращением в онлайновую службу поддержки компании Acer подготовьте следующую информацию, а во время обращения держите при себе свой компьютер. Ваша поддержка поможет нам сократить длительность телефонного разговора и эффективно помочь решить ваши проблемы. Если ваш компьютер выдает сообщения об ошибках или издает звуковые сигналы, то запишите их при появлении на экране (или количество и последовательность звуковых сигналов).

Вам нужно будет сообщить следующие сведения: Имя: Адрес: Номер телефона: Тип и модель компьютера: Серийный номер:

Дата покупки:

# **Советы и подсказки по работе с Windows 10**

Мы понимаем, что это новая операционная система, знакомство с которой займет некоторое время, поэтому мы подготовили несколько советов, которые помогут вам начать работу.

# **Как открыть экран** *[Start] (Пуск)***?**

Нажмите *клавишу Windows* или *кнопку Windows [Start] (Пуск)* в левом нижнем углу экрана. По нажатию этого пункта откроется экран *[Start] (Пуск)*, с которого можно запускать приложения.

*Как просмотреть все мои приложения?*

Нажмите *клавишу Windows* или нажмите *кнопку Windows [Start] (Пуск)*, чтобы показать список приложений, установленных на компьютере.

#### **Как выключить компьютер?**

Нажмите *клавишу Windows* или *кнопку Windows [Start] (Пуск)*, затем нажмите значок > **[Shut down] (Завершение работы)**. Можно также выключить компьютер, правой кнопкой нажав *кнопку Windows [Start] (Пуск)* > **[Shut down or sign out] (Завершение работы или выход из системы)** > **[Shut down] (Завершение работы)**.

#### *Можно ли отключить уведомления?*

Можно отключить уведомления, чтобы оставить компьютер работающим и чтобы вас не беспокоили уведомления.

Нажмите *клавишу Windows* или *кнопку Windows [Start] (Пуск)* и выберите **[Settings] (Параметры)** > **[System] (Система)** > **[Notifications & actions] (Уведомления и действия)**. Здесь можно включить/выключить уведомления для всех ваших приложений или выбирать, какие приложения включить/ выключить.

# **Как разблокировать компьютер?**

Чтобы разблокировать компьютер, нажмите клавишу пробела и выберите значок учетной записи пользователя. Если для учетной записи установлен пароль, то для продолжения нужно ввести этот пароль.

*Можно ли персонализировать экран блокировки?*

Экран блокировки можно персонализировать, установив другое изображение или настроив слайд-шоу изображений либо быстрый показ состояния и интересующих вас уведомлений.

Чтобы изменить фон, нажмите *клавишу Windows* или *кнопку Windows [Start] (Пуск)* и выберите **[Settings] (Параметры)** > **[Personalization] (Персонализация)** > **[Lock screen] (Экран блокировки)**. Здесь доступны следующие действия:

- Выбор фонового изображения для экрана блокировки;
- Включите или выключите *[Slideshow] (Слайд-шоу)*
- Выбор приложений для экрана блокировки.

*Как настроить слайд-шоу для экрана блокировки?*

- 1.Нажмите *клавишу Windows* или *кнопку Windows [Start] (Пуск)* и выберите **[Settings] (Параметры)** > **[Personalization] (Персонализация)**.
- 2.В разделе "Экран блокировки" выберите *[Slideshow] (Слайдшоу)*.
- 3.Нажмите **[Add a folder] (Добавить папку)** и откройте нужную папку (по умолчанию откроется папка *[Pictures] (Изображения)*). Выберите **[Choose this folder] (Выбрать эту папку)**, чтобы добавить папку в слайд-шоу экрана блокировки.
- 4.Выберите папку и нажмите **[Remove] (Удалить)**, чтобы удалить папку из слайд-шоу экрана блокировки.
- 5.Измените другие необходимые параметры.

*Как перемещать плитки?*

Выберите плитку и перетащите ее на нужное место на экране *[Start] (Пуск)*. Другие плитки сдвинутся, чтобы эта плитка встала на новое место.

#### *Можно ли упорядочить плитки по группам?*

Да, можно. Выберите имеющуюся плитку и перетащите ее, чтобы упорядочить экран *[Start] (Пуск)* по своему вкусу. Правой кнопкой нажмите приложение и выберите **[Pin to Start] (Закрепить в меню Пуск)**, чтобы создать новую группу в меню *[Start] (Пуск)*. Здесь можно перетащить плитку в имеющуюся группу в меню *[Start] (Пуск)*. Можно присвоить группам имена и при необходимости упорядочить плитки в группах.

#### *Как делать плитки крупнее или мельче?*

Да, можно. Правой кнопкой щелкните плитку и выберите **[Resize] (Изменить размер)**. Выберите размер в появившемся меню.

#### *Как изменить разрешение экрана?*

Да, можно. Переместите курсор в нижний левый угол экрана и в текстовом окне введите 'Разрешение', чтобы показать результаты; выберите **[Change the resolution of the display] (Изменить разрешение дисплея)**. Либо правой кнопкой нажмите в любом месте на рабочем столе и выберите **[Display settings] (Параметры дисплея) > [Display] (Дисплей)**.

#### **Как настроить сигнал будильника?**

Ваш компьютер может действовать как будильник. Введите слово "Сигналы", чтобы найти приложение *[Alarms & Clock] (Сигналы и часы)*.

- 1.Выберите сигнал из списка или в нижнем правом углу нажмите +, чтобы создать новый сигнал.
- 2.Введите *Имя сигнала*.
- 3.Установите время, выбрав часы и минуты.
- 4.Выберите, в какие дни сигнал должен звучать.
- 5.Выберите звуковое уведомление.
- 6.Выберите время повтора сигнала.
- 7.Выберите значок *[Save] (Сохранить)* в нижнем правом углу, чтобы сохранить сигнал.

8.Выберите *[On] (Вкл.)* или *[Off] (Выкл.)*, чтобы активировать или деактивировать сигнал.

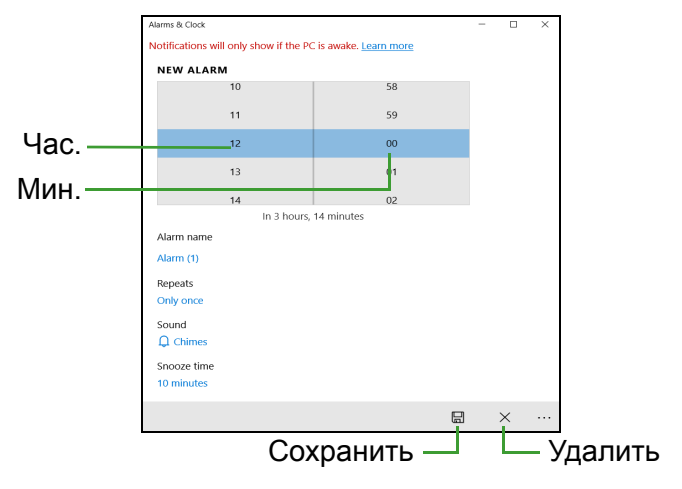

#### **Примечание**

*Сигнал будет звучать только если компьютер в установленное время не находится в режиме сна.*

### **Где мои приложения?**

Переместите курсор в нижний левый угол экрана, нажмите окно поиска и начните вводить имя приложения, которое хотите открыть.

*Как сделать так, чтобы приложение появилась на экране [Start] (Пуск)?*

Если вы открыли список всех приложений и хотите, чтобы приложение появилось в меню *[Start] (Пуск)*, то правой кнопкой нажмите это приложение и выберите **[Pin to Start] (Закрепить в меню Пуск)**.

*Как удалить плитку с экрана [Start] (Пуск)?*

Нажмите плитку правой кнопкой и выберите **[Unpin from Start] (Изъять из меню Пуск)**, чтобы удалить плитку с экрана *[Start] (Пуск)*.

Как сделать так, чтобы приложение появилась на панели  $390942$ 

Если вы открыли список всех приложений и хотите, чтобы приложение появилось на панели задач, то правой кнопкой нажмите это приложение или плитку и выберите [More] (Дополнительно) > [Pin to taskbar] (Закрепить на панели задач).

#### Как устанавливать приложения?

Чтобы покупать и загружать приложения из [Microsoft Store] (Магазина Microsoft), вам нужен Microsoft ID.

#### Не могу найти приложения, такие как [Notepad] (Блокнот) и **[Paint]** (Paint)! Где они?

Переместите курсор в нижний левый угол экрана и нажмите окно поиска. Введите имя приложения, которое хотите открыть. Либо откройте список всех приложений и прокрутите до папки "[Windows Accessories] (Стандартные программы Windows)", чтобы увидеть список унаследованных программ.

# Что такое Microsoft ID (учетная запись)?

Учетная запись Microsoft - это адрес эл. почты и пароль, которые вы используете для входа в Windows. Можно использовать любой адрес эл. почты, но лучше выбрать адрес, который вы уже используете для общения с друзьями и для входа на любимые веб-сайты. Выполнив вход в ПК с использованием учетной записи Microsoft, вы со своего ПК соединитесь с нужными вам людьми и получите доступ к нужным файлам и устройствам.

#### Нужна ли мне эта учетная запись?

Для работы с Windows 10 учетная запись Microsoft ID не нужна, но она облегчает жизнь, так как вы сможете синхронизировать данные между разными машинами, в которые вы входите, используя Microsoft ID.

#### Как ее получить?

Если вы уже установили Windows 10, но не выполнили вход. используя учетную запись Microsoft, или если у вас нет учетной записи Microsoft, но вы хотите получить ее, то нажмите клавишу Windows или нажмите кнопку Windows [Start] (Пуск) > [Settings] (Параметры) > [Accounts] (Учетные записи) > [Sign in with a Microsoft account instead] (Войти вместо этого с учетной записью Майкрософт) и выполните отображаемые на экране указания.

### Как проверить наличие обновлений для Windows?

Нажмите клавишу Windows или кнопку Windows [Start] (Пуск) > [Settings] (Параметры) > [Update & Security] (Обновление и Безопасность) > [Windows Update] (Центр обновления Windows). Чтобы настроить параметры, выберите [Advanced options] (Дополнительные параметры).

# Где можно получить дополнительную информацию?

Дополнительные сведения можно узнать на следующих вебстраницах:

- Информация о Windows 10: www.microsoft.com
- Поддержка и часто задаваемые вопросы: support.acer.com

# **Устранение неисправностей**

Эта глава поможет вам справиться с типичными проблемами системы. Если возникнет проблема, то прочтите эту главу, прежде чем обращаться в сервисный центр. Для решения более сложных проблем потребуется снятие кожуха компьютера. Не пытайтесь открыть компьютер самостоятельно. Обратитесь за помощью к продавцу или в авторизованный сервис-центр.

#### **Советы по поиску и устранению неисправностей**

В этом компьютере реализованы современные разработки, позволяющие выводить сообщения об ошибках на экран для облегчения поиска неисправности.

Если система сообщает об ошибке или проявляются симптомы ошибки, см. "Сообщения об ошибках". Если проблему нельзя устранить, то обратитесь к продавцу.

## **Сообщения об ошибках**

Если система выдает сообщение об ошибке, то запишите его и примите меры для устранения неисправности. В следующей таблице перечислены сообщения об ошибках в алфавитном порядке, а также рекомендуемые действия по их устранению.

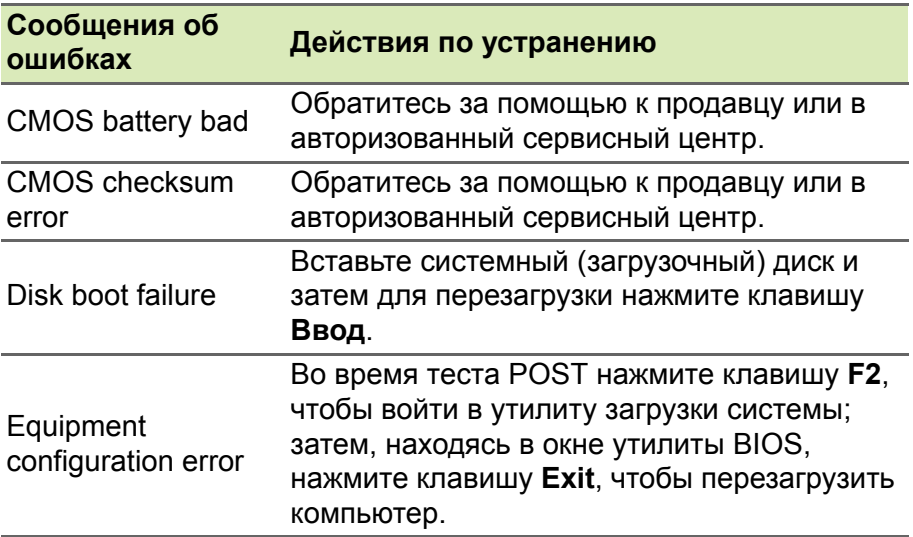

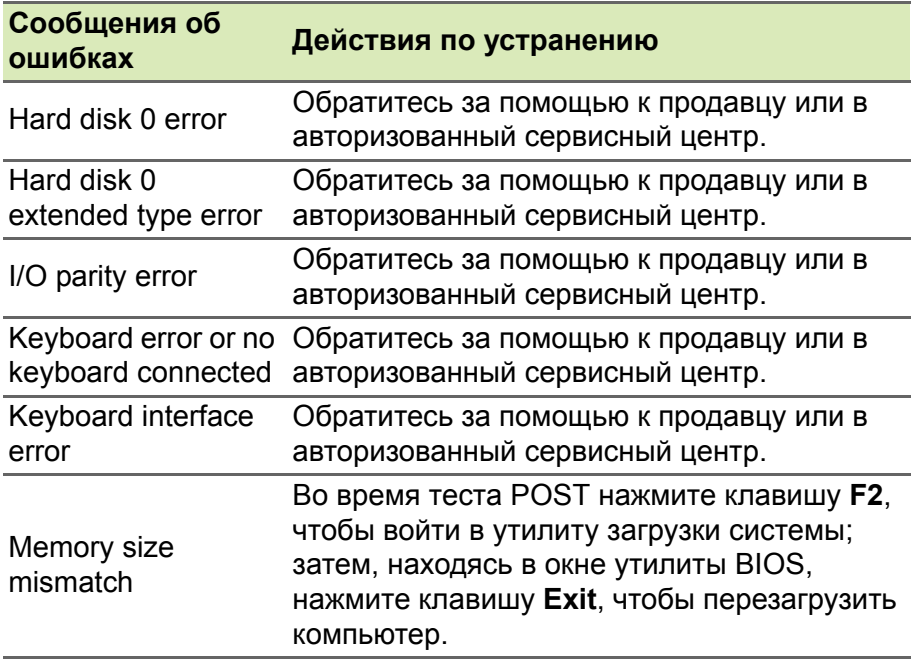

Если неполадки сохраняются после попытки их устранить, то обратитесь за помощью к продавцу или в авторизованный сервисный центр.

# ИНТЕРНЕТ И БЕЗОПАСНОСТЬ В СЕТИ

# Первые шаги в Интернете

### Защита компьютера

Для надежной работы компьютера жизненно важно защитить его от вирусов и атак через Интернет (см. раздел Программы для обеспечения безопасности в Интернете на стр. 109). При компьютер предложит первом запуске воспользоваться эффективной программой для безопасной работы в Интернете. Эту защиту следует активировать как можно скорее, но обязательно до подключения к Интернету.

### Выбор поставщика услуг Интернет

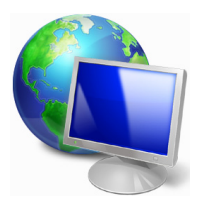

Работа в Интернете стала неотъемлемой частью компьютером. ежедневной работы с Чтобы получить доступ к разнообразной информации и средствам общения, нужно выполнить несколько простых шагов. Для этого выберите сначала поставшика услуг Интернет (ISP), который обеспечит подключение компьютера к Интернету.

Узнайте, какие местные компании оказывают услуги Интернет, посоветуйтесь с родственниками и друзьями или почитайте обзоры и отзывы клиентов. Выбранный вами поставщик услуг Интернет опишет порядок подключения к Интернету (возможно, придется установить дополнительные программы или купить специальное устройство для подключения к телефонной линии).

#### Типы подключений

компьютера, B. зависимости модели OT местонахождения пользователя и его потребностей можно использовать разные способы подключения к Интернету.

#### Коммутируемое соединение

В некоторых компьютерах есть телефонный ("модемный") разъем к Интернету по коммутируемой для удаленного доступа

телефонной линии. С его помощью можно подключиться к Интернету по телефонной линии. При коммутируемом подключении одновременное использование одной телефонной линии модемом и телефоном невозможно. Из-за низкой скорости передачи данных и повременной оплаты такой тип подключения рекомендуется только для нечастых выходов в Интернет.

#### *DSL (например, ADSL)*

Цифровая абонентская линия (Digital Subscriber Line, DSL) - это постоянное подключение по телефонной линии. DSL и телефон используют для передачи разные частоты, поэтому по одной телефонной линии можно подключаться к Интернету и пользоваться телефоном (для этого требуется установка "микрофильтра" в каждой телефонной розетке для предотвращения помех). Подключение по DSL обычно можно заказать, если недалеко от вас есть телефонная станция с DSLоборудованием (в сельской местности такая услуга может быть недоступна). Скорость передачи данных зависит от местонахождения клиента, но в большинстве случаев DSL обеспечивает очень быстрое и надежное подключение к Интернету. Поскольку это подключение постоянного типа, обычно оно оплачивается помесячно.

#### **Примечание**

*Для DSL-подключения нужен соответствующий модем. Обычно модем предоставляется поставщиком услуг Интернета при регистрации. Многие такие модемы поставляются с маршрутизатором, обеспечивающим соединение с сетью и беспроводное подключение по сети Wi-Fi.*

#### *Кабель*

Кабельное подключение - тип быстрого постоянного подключения к Интернету по сети кабельного телевидения. Обычно такое подключение предлагается в крупных городах. В этом случае можно одновременно разговаривать по телефону, смотреть кабельное телевидение и работать в Интернете.

#### *Сотовая*

С помощью этого подключения можно использовать сотовые сети (например, используемые мобильными телефонами) для подключения к Интернету, находясь вне дома. В компьютере может быть гнездо для SIM-карты; если его нет, то можно воспользоваться внешним устройством, например USB-модемом или даже соответствующим образом оборудованным мобильным телефоном.

#### **Примечание**

*Если в компьютере есть гнездо SIM-карты, то вам понадобится совместимая SIM-карта и договор с оператором сотовой сети. Прежде чем использовать функции сотовой связи, узнайте у своего поставщика услуг, будет ли начисляться дополнительная плата, особенно за роуминг.*

#### **Сетевые подключения**

Локальная сеть - это группа компьютеров (например, в офисе или в здании), которые совместно используют линию связи и ресурсы. Такая сеть позволяет совместно использовать файлы, периферийные устройства (например, принтеры) и подключение к Интернету. Создать сеть можно на основе проводных (Ethernet) или беспроводных (например, Wi-Fi или Bluetooth) технологий.

#### *Беспроводные сети*

Беспроводная локальная сеть (WLAN) - это сеть для соединения двух и более компьютеров без использования проводов. Создание сети Wi-Fi не занимает много времени, и она позволяет совместно использовать файлы, периферийные устройства и подключение к Интернету.

#### *Преимущества беспроводной сети*

#### *Мобильность*

Пользователи домашней беспроводной сети могут получать общий доступ к файлам и устройствам (например, к принтеру или сканеру), подключенным к такой сети.

Кроме того, можно одновременно подключить к Интернету несколько домашних компьютеров.

#### *Быстрая и простая установка*

Развертывание беспроводной локальной сети выполняется быстро и просто, без протягивания кабелей по стенам и потолку.

#### *Компоненты беспроводной локальной сети*

Чтобы настроить дома беспроводную сеть, требуется следующее:

#### *Точка доступа (маршрутизатор)*

Точка доступа (маршрутизатор) - это приемопередатчик для передачи данных в зоне действия. Точки доступа играют роль посредников между проводной и беспроводной сетью. В большинстве маршрутизаторов есть встроенный модем DSL, обеспечивающий высокоскоростное подключение к Интернету по DSL-линии. Выбранный поставщик услуг Интернет в рамках договора о предоставлении услуг обычно предоставляет модем или маршрутизатор. Подробные инструкции по настройке см. в документации на точку доступа или маршрутизатор.

#### *Сетевой кабель (RJ45)*

Сетевой кабель с разъемом RJ45 используется для подключения главного компьютера к точке доступа (см. рисунок ниже). Кабель этого типа также используется для подключения периферийных устройств к точке доступа.

#### *Адаптер беспроводной сети*

В большинстве компьютеров есть модуль беспроводной связи и кнопка "WiFi" для включения или отключения сетевого подключения. Параметры управления сетью можно также использовать для включения или отключения беспроводной сети или для контроля за тем, что передается по сети.

#### **Внимание**

**Использование беспроводных устройств на борту самолета во время полета может быть запрещено. Перед посадкой в самолет выключите все устройства: их использование может быть запрещено законом, так как они могут мешать работе бортовых устройств и систем связи. После взлета спросите у проводника, можно ли включить Wi-Fi.**
# Работа в Интернете

Для просмотра сайтов в Интернете нужен браузер просмотра веб-сайтов). Программа (программа [Microsoft Edge] (Microsoft Edge) обеспечивает надежный просмотр веб-сайтов простой и  $\mathbf{B}$ Интернете. После подключения к Интернету в меню [Start] (Пуск) нажмите плитку Microsoft Edge (или значок на панели задач) и выходите в Интернет на качественно новом уровне!

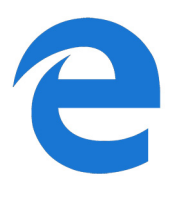

# Beh-caŭm Acer

Начните работу с посещения веб-сайта www.acer.com.

Клиентам компании Acer обеспечен индивидуальный подход и поддержка. Для получения непрерывная техническая технической поддержки откройте раздел [Support] (Поддержка).

www.acer.com - это ваш портал в мир онлайновых операций и услуг: Регулярно проверяйте на нашем сайте появление новой информации и файлов для загрузки!

# Программы для обеспечения безопасности в **Интернете**

Компания Acer совместно с брендом Norton предлагает готовое решение. которое ПРОТИВОСТОЯТЬ поможет вам атакам киберпреступников и обеспечит защиту всех ваших устройств.

## Определенные модели компьютеров Acer поставляются с *sauumoŭ Norton Security*

Покупая определенные модели компьютеров Acer  $\mathbf C$ предустановленным продуктом Norton Security, вы получаете готовое решение для защиты идентификационных и финансовых данных от вирусов, программ-шпионов, вредоносного кода и прочих онлайн-угроз. Узнайте подробнее о правилах безопасной работы в Интернете, а также ознакомьтесь с рекомендациями для обеспечения постоянной защиты после завершения ознакомительного периода.

#### **Примечание**

*Характеристики варьируются в зависимости от модели или операционной системы.*

### *Оставайтесь на шаг впереди киберпреступников*

Лучшее понимание методов, применяемых хакерами и киберпреступниками для получения доступа к личным данным, позволит вам быть всегда на шаг впереди злоумышленников.

### *Убедитесь, что установлена последняя версия ПО*

В киберпреступлениях особенно важную роль играют уязвимости программного обеспечения или платформы. Это самый простой и незаметный способ проникновения вредоносного кода, не требующий большого участия пользователя. Сразу же после официального объявления о выходе обновления хакеры пытаются использовать существующие дыры в защите, пока пользователи не успели установить обновление.

**Советы по обеспечению безопасности:** Устанавливайте необходимые обновления программного обеспечения по мере их появления.

## *Следите за появлением в электронной почте поддельных или фишинговых сообщений*

Остерегайтесь странных сообщений электронной почты якобы от знакомых людей. Такие сообщения обычно содержат ошибки или необычные фразы. Возможно, они отправлены киберпреступниками, которые обманным путем пытаются выведать у вас номер кредитной карты, номер социального страхования или заманить вас на поддельный банковский вебсайт с целью выуживания конфиденциальной информации.

**Советы по обеспечению безопасности:** Используйте надежный фильтр спама. При получении подозрительного сообщения электронной почты немедленно удалите его, не открывая ссылок. Вместо перехода по ссылкам всегда вводите адрес веб-сайта банка и идентификационные данные вручную.

## *Не дайте себя обмануть телефонным мошенникам*

Мошенничество под видом технической поддержки — особый вид киберпреступлений, при котором злоумышленники представляются специалистами службы технической поддержки известной компании, например Norton или Microsoft, и сообщают пользователю о проникновении вируса. Главная цель этих мошенников — вымогательство денег у жертвы. Киберпреступники также могут устанавливать вредоносные программы (клавиатурные шпионы, троянские компоненты категории «черный ход» и пр.) для получения доступа к личной информации.

**Советы по обеспечению безопасности:** Не верьте «специалистам», которые по телефону предупреждают вас о проблеме с ПО или компьютером. Никогда не сообщайте личную информацию — номера банковских карт или социального страхования — неизвестным лицам по телефону.

#### *Распространенные интернет-угрозы*

Вы уже знаете, каким образом киберпреступники чаще всего проникают на пользовательские устройства или выведывают личную информацию. Сейчас вам предстоит узнать, какие существуют типы вредоносных программ и что делать, если вы все-таки стали жертвой мошенников.

#### *Программы-вымогатели*

Разновидность вредоносных программ, предназначенных для шифрования файлов с личными данными на устройствах пользователей. Зашифрованный файл можно открыть только с помощью определенного секретного ключа. После проникновения на компьютер программа-вымогатель выводит предупреждение о том, что устройство заблокировано. Злоумышленники требуют от пользователя заплатить «штраф» не позднее указанного срока. Но даже после отправки выкупа нет гарантии, что файлы удастся расшифровать!

**Что делать, если вы стали жертвой:** Во избежание заражения установите программу для обеспечения непрерывной защиты в Интернете, например Norton Security. Также необходимо настроить регулярное резервное копирование всех данных — в сетевом хранилище или на отдельном внешнем жестком диске, который подключается к компьютеру только на время резервного копирования. Известно, что программы-вымогатели способны блокировать доступ к внешним жестким дискам, подключенным к компьютеру.

Если на ваш компьютер проникла программа-вымогатель, не спешите платить выкуп. Нет никакой гарантии. **YTO** киберпреступник разблокирует доступ к файлам; вы просто станете источником финансирования мошенников.

### Ботнеты

Ботнет это цепочка зараженных, взаимосвязанных компьютеров, выполняющих общую задачу. Ботнеты получают доступ к компьютеру, используя вредоносный код. После загрузки ПО ботнет связывается с главным компьютером для получения инструкций. В результате заражения дальнейших ФУНКЦИИ компьютером, телефоном. управления планшетом ипи устройством IoT передаются владельцу ботнета. Большинство пользователей, на устройства которых проникли ботнеты. остаются в неведении!

Что делать, если вы стали жертвой: Ботнеты, как правило, работают Если незаметно для пользователя. интернетпровайдер обнаружит угрозу в вашей сети, вы получите уведомление о необходимости удалить ботнет. В этом случае проверить рекомендуется **BCe** устройства  $\mathbf{C}$ помошью специального ПО, в частности Norton Security.

#### Вирусы/вредоносные программы

«Вирусом» уже давно принято называть любую вредоносную программу, однако на самом деле вирус - лишь один из типов угроз. Это часть вредоносного кода, обладающая способностью к размножению и проникновению в другие файлы или программы.

Что делать, если вы стали жертвой: В первую очередь установите специальное ПО в области интернет-безопасности, например Norton Security, для обеспечения непрерывной защиты. Пользователи, обладающие активной подпиской на Norton Security, могут обратиться к техническим специалистам Norton при подозрении на наличие вируса.

# *Используйте превентивный подход при работе в общедоступных сетях Wi-Fi*

Общедоступная сеть Wi-Fi предоставляется практически повсеместно, от ближайшего кафе до гостиниц и аэропортов, которые вы посещаете во время поездок. Доступ через Wi-Fi сделал нашу жизнь немного легче, но также и создал угрозы безопасности личных данных, хранящихся на наших ноутбуках и смартфонах. Виртуальная частная сеть (VPN) обеспечивает конфиденциальность и анонимность пользователей, изолируя их от незащищенного интернет-подключения. В целях защиты VPN скрывает IP-адрес пользователя, препятствуя отслеживанию ваших действий в Интернете. Самая главная угроза безопасности в общедоступных беспроводных сетях — атаки типа «незаконный посредник» (MITM). Эти атаки основаны на перехвате данных. Когда данные передаются из точки A (компьютер) в точку B (сервер/веб-сайт), злоумышленник вмешивается в процесс передачи. При этом используются специальные инструменты для «прослушивания» и перехвата передаваемых данных, представляющих ценность для хакеров, в частности идентификационных данных и паролей.

Используйте виртуальную частную сеть (VPN), чтобы обеспечить защиту конфиденциальных данных и анонимность при работе в общедоступных сетях Wi-Fi. Службы VPN позволяют шифровать все отправленные и полученные данные при использовании точки доступа к общедоступной сети Wi-Fi, обеспечивая защиту информации от других пользователей того же соединения.

### *Другие советы для повышения уровня безопасности*

Правильное поведение в Интернете снижает риск оказаться жертвой киберпреступников. Следуя нескольким базовым правилам, вы сможете сделать большой шаг в направлении повышения уровня безопасности.

- Используйте надежные пароли длиной не менее 10 знаков, содержащие уникальную комбинацию букв верхнего и нижнего регистра, специальных символов и цифр.
- Не открывайте случайные ссылки, неожиданные сообщения и вложения, особенно от неизвестных адресатов.
- Не используйте незащищенные сети Wi-Fi для просмотра персональной информации или личных страниц в социальных сетях.
- Используйте программы для защиты личных данных и устройств от новейших угроз.

## Защитите свой компьютер с помощью средств защиты Windows.

В Windows есть ряд средств, обеспечивающих безопасность компьютера.

## [Windows Updates] (Центр обновления Windows)

При наличии подключения к Интернету система Windows может проверять наличие важных обновлений для компьютера и автоматически их устанавливать. В число этих обновлений входят исправления системы безопасности  $\mathbf{M}$ обновления программ, которые **MOLVT** ПОВЫСИТЬ производительность компьютера и защитить его от новых вирусов и атак.

#### Как узнать о том, что компьютер подвергается опасности?

Center<sub>1</sub> (Центр уведомлений) Еспи **IAction** ВЫВОДИТ предупреждение, компьютер работает нестабильно, происходят сбои или некоторые программы работают неправильно, то это может говорить о том, что компьютер заражен вредоносной программой. Но не стоит списывать любую компьютерную проблему на вирус. Если подозреваете, что компьютер заражен, то в первую очередь обновите (если это еще не сделано) и запустите антивирусную и антишпионскую программу.